# **CA Series PC/104 Multiport Serial Module User's Manual**

*[www.moxa.com/product](http://www.moxa.com/product)*

**Third Edition, May 2007** 

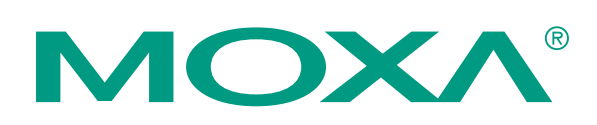

# Moxa Technologies Co., Ltd.

Tel: +886-2-8910-1230 Fax: +886-2-8910-1231 Web: [www.moxa.com](http://www.moxa.com/)

**Moxa Technical Support** 

Worldwide: [support@moxa.com](mailto:support@moxa.com) The Americas [support@usa.moxa.com](mailto:support@usa.moxa.com)

# **CA Series PC/104 Multiport Serial Module User's Manual**

The software described in this manual is furnished under a license agreement and may be used only in accordance with the terms of that agreement.

### **Copyright Notice**

Copyright © 2007 Moxa Technologies Co., Ltd. All rights reserved. Reproduction without permission is prohibited.

### **Trademarks**

Moxa is a registered trademark of the Moxa Group. All other trademarks or registered marks in this manual belong to their respective manufacturers.

#### **Disclaimer**

Information in this document is subject to change without notice and does not represent a commitment on the part of MOXA.

MOXA provides this document "as is," without warranty of any kind, either expressed or implied, including, but not limited to, its particular purpose. MOXA reserves the right to make improvements and/or changes to this manual, or to the products and/or the programs described in this manual, at any time.

Information provided in this manual is intended to be accurate and reliable. However, MOXA assumes no responsibility for its use, or for any infringements on the rights of third parties that may result from its use.

This product might include unintentional technical or typographical errors. Changes are periodically made to the information herein to correct such errors, and these changes are incorporated into new editions of the publication.

# **Table of Contents**

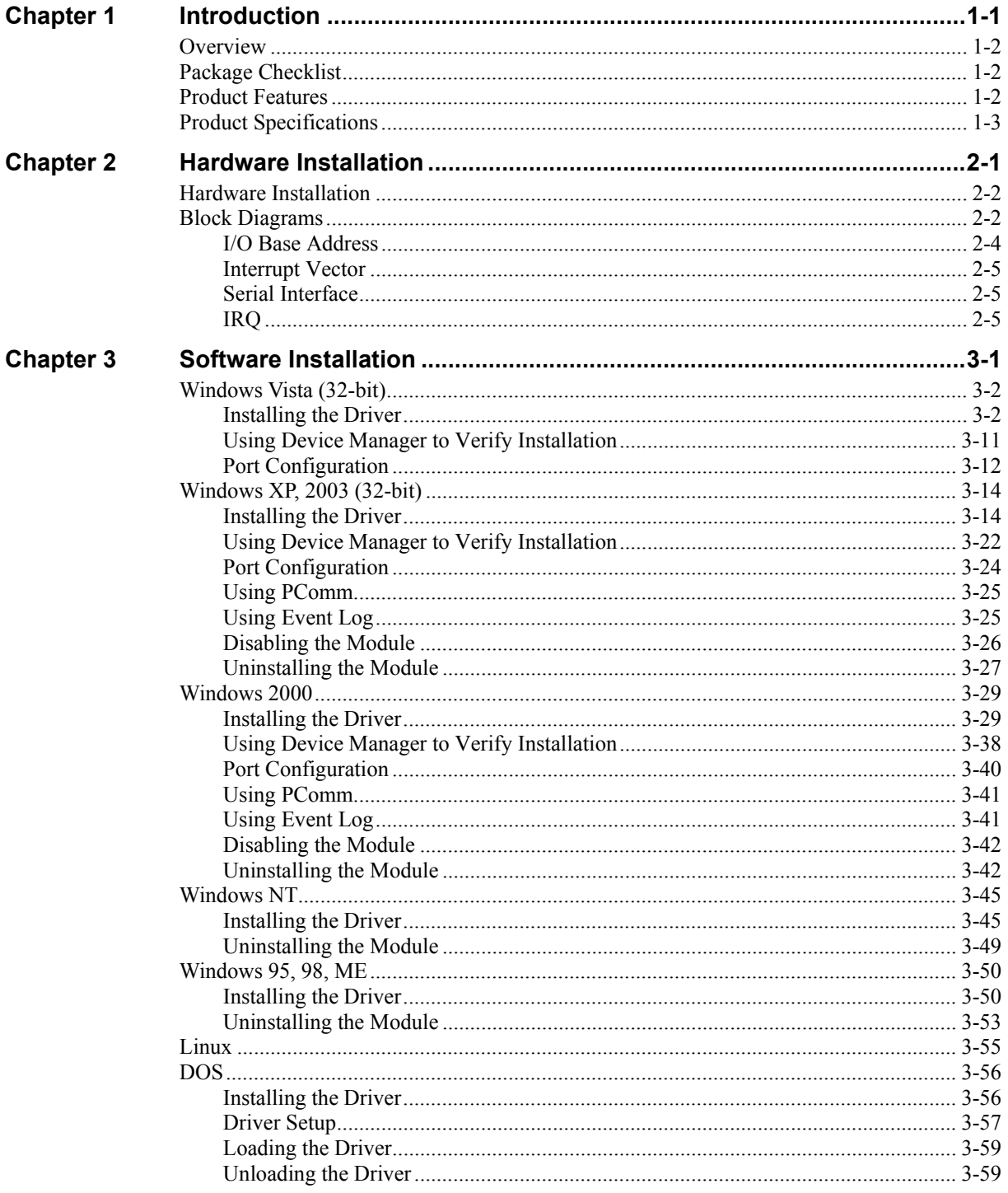

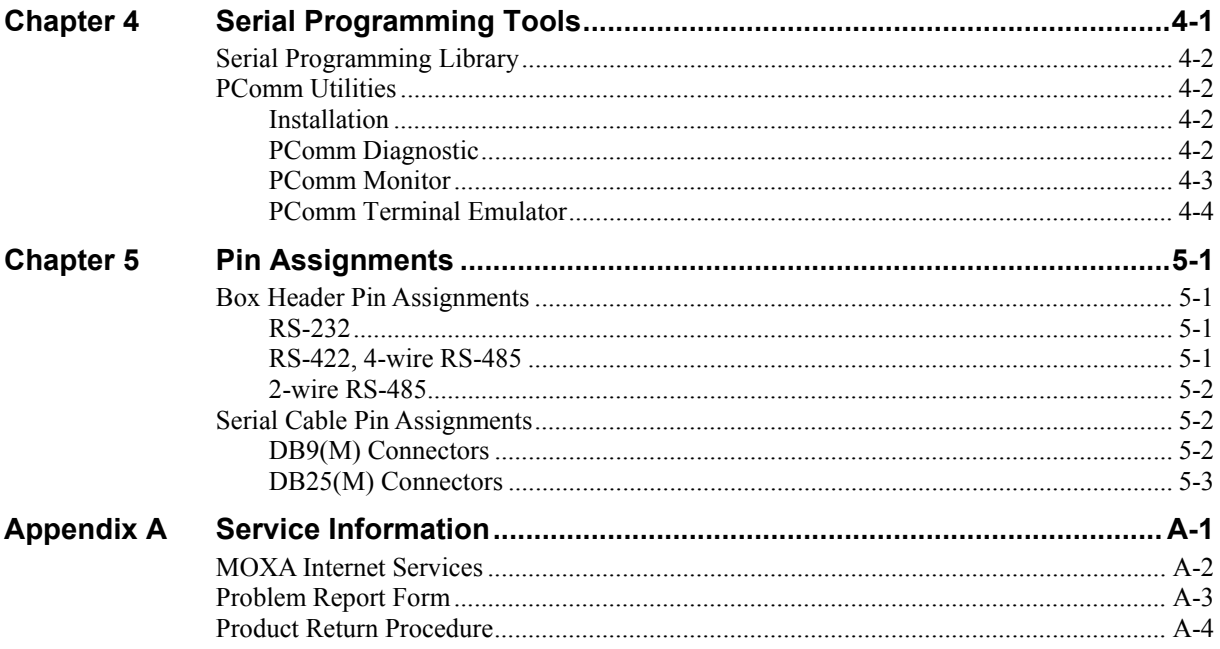

# 1 **Introduction**

<span id="page-4-0"></span>Welcome to the CA Series of PC/104 communication modules, a multiport serial module for industrial applications. It is designed for PC/104 CPU boards that accept the PC/104 expansion interface. Optional DB9 and DB25 cables are available to connect different devices. The device drivers make full use of the 64-byte Tx/Rx FIFO and on-chip flow control, which allows up to 921.6 Kbps data transmission.

The CA Series includes the following models:

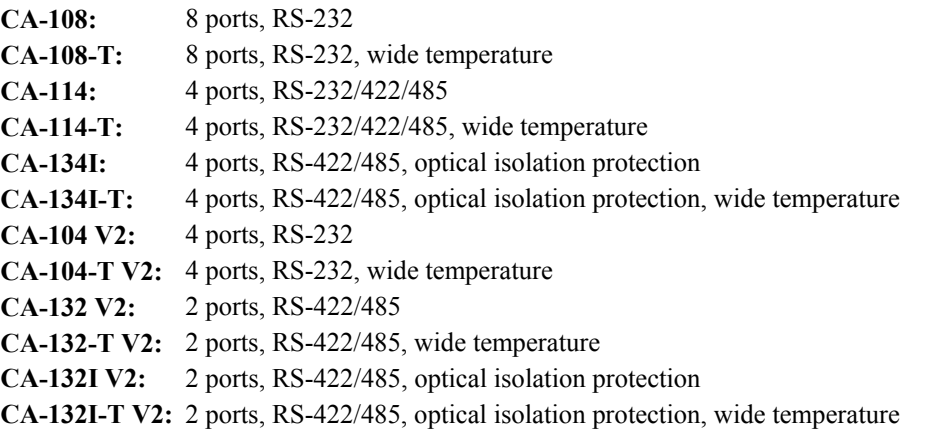

2 KV optical isolation is provided on optical isolation models. Wide temperature models are rated for operation between -40 to 85°C.

The following topics are covered in this chapter:

- **Overview**
- **Package Checklist**
- **Product Features**
- **Product Specifications**

## <span id="page-5-0"></span>**Overview**

The CA Series PC/104 module is designed to be used with PC/104 CPU modules or CPU cards with the PC/104 expansion interface. Models are available for RS-232, RS-422, and RS-485, with 2, 4, or 8 ports. The serial ports are accessed through a 20 or 40-pin box header connector on the module. DIP switches allow you to configure the I/O base address and INT vector of each port. The industry-standard MOXA UART (16C550 compatible) is fully programmable. Built-in 15 KV ESD protection protects devices connected to the serial network.

# **Package Checklist**

MOXA performs a careful mechanical and electrical inspection of each module prior to shipping. Your module should arrive in perfect electrical order, free of any marks or scratches. Please handle the module by the edges only, since your body's static charge can damage the integrated circuits. When the module is not in use, please keep it in the anti-static package provided. You may also use this package to return the module if it requires repair.

The CA Series module is shipped with the following items:

- CA Series PC/104 multiport serial module
- Documentation and Software CD
- Ouick Installation Guide
- 5-year product warranty statement

*Note: Please notify your sales representative if any of the above items are missing or damaged.* 

# **Product Features**

The CA Series module features the following:

- 2, 4, or 8 serial ports (depending on model)
- RS-232, RS-422, or RS-485 operation (depending on model)
- 64-byte FIFOs and on-chip flow control
- Up to 921.6Kbps data transmission speed
- Built-in 15 KV ESD protection
- Configurable IRO and I/O settings
- Onboard Tx, Rx LED indicators for each port
- Optional wide temperature support  $(-40 \text{ to } 85^{\circ}\text{C})$

# <span id="page-6-0"></span>**Product Specifications**

## **CA Series PC/104 Multiport Serial Module**

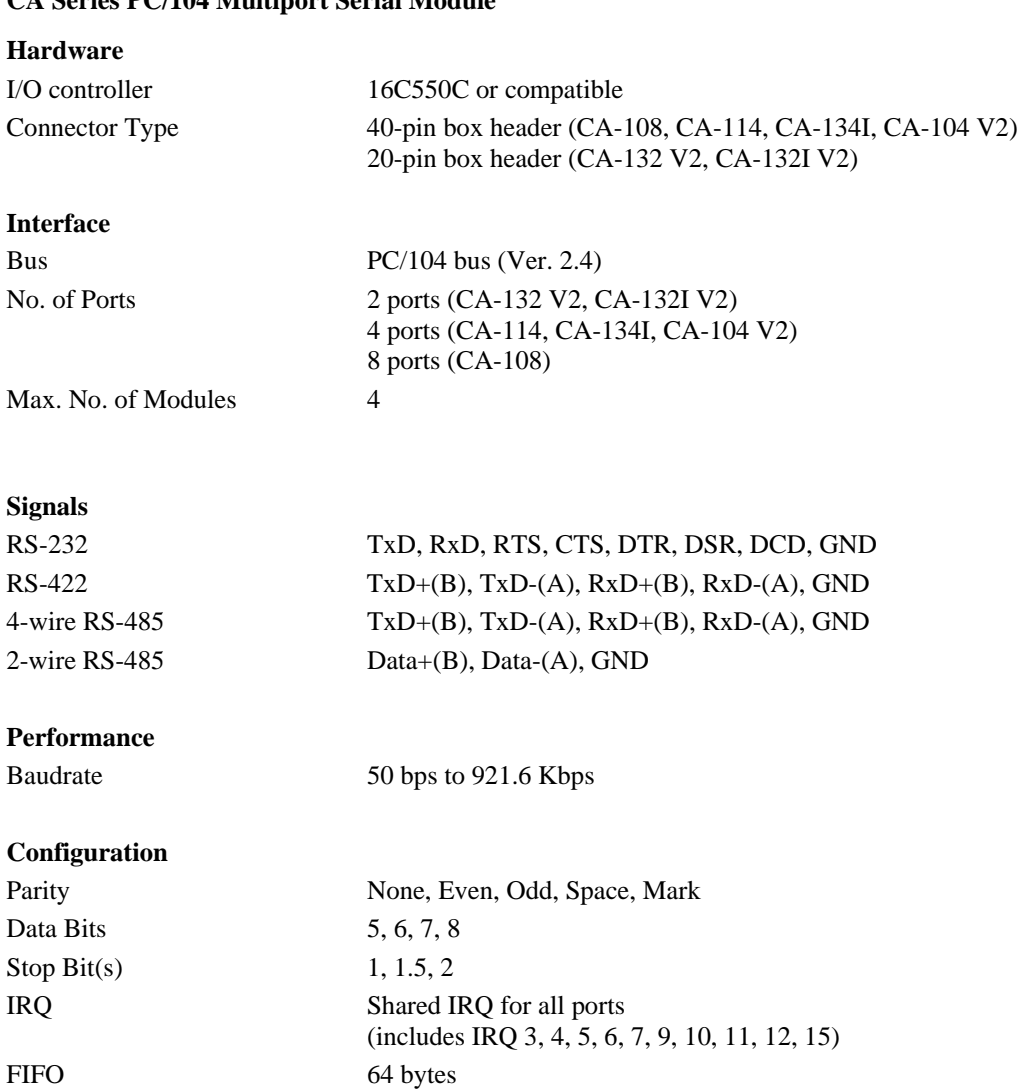

Additional Settings I/O base address, interrupt vector, serial interface (all by DIP

Driver Support DOS

#### **Power and Environment**

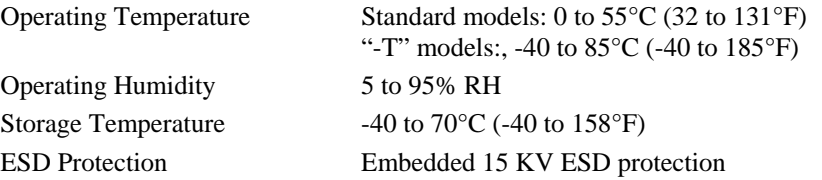

switch)

Windows 2000, XP, 2003, Vista

Linux 2.4, Linux 2.6

# **CA Series User's Manual** *Introduction*

### **Other**

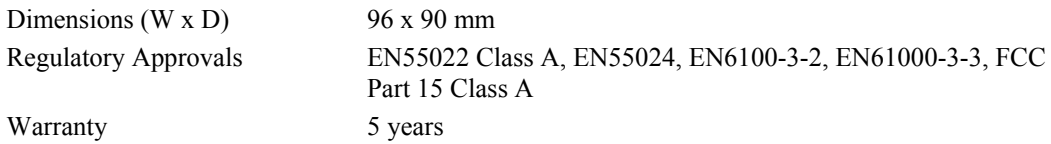

# **Hardware Installation**

<span id="page-8-0"></span>This chapter explains how to install the CA Series PC/104 multiport serial module.

The following topics are covered:

**Hardware Installation** 

#### **Block Diagrams**

- ¾ I/O Base Address
- ¾ Interrupt Vector
- $\triangleright$  Serial Interface
- ¾ IRQ

# <span id="page-9-0"></span>**Hardware Installation**

Installing the CA Series module is easy. Before inserting the module into the PC/104 slot, you must first configure the I/O base address, interrupt vector, IRQ, and serial interface (for select models).

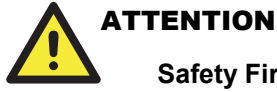

# **Safety First!**

To prevent damage to your system or board, make sure your embedded PC's power is turned off before installing your CA Series module.

- **Step 1:** Shut off power to your embedded PC and to any peripheral devices. After shutting off power, remove the cover of your embedded PC.
- **Step 2:** Use the DIP switches on the module to select I/O base address, interrupt vector, IRQ, and serial interface (for select models). Details for each model are provided later in this chapter.
- **Step 3**: Insert the module firmly into the embedded PC's PC/104 slot.

**Step 4**: Screw the control board in place.

**Step 5**: Connect the cables.

**Step 6**: Power on the embedded PC.

# **Block Diagrams**

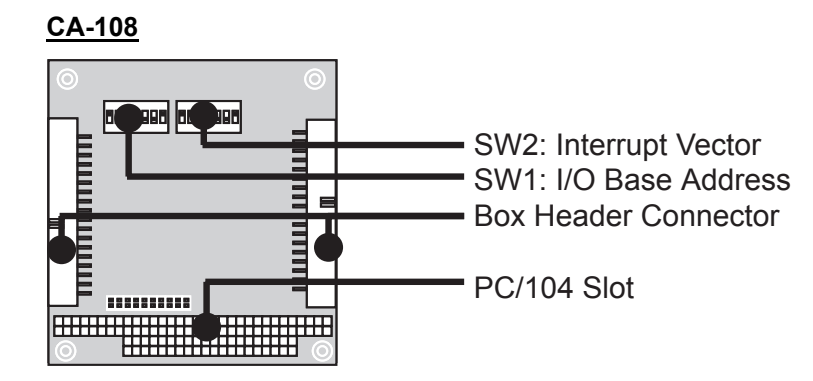

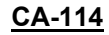

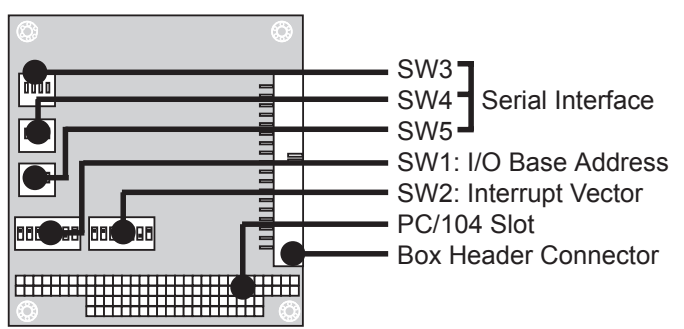

#### **CA-134I, CA-132 V2, CA-132I V2**

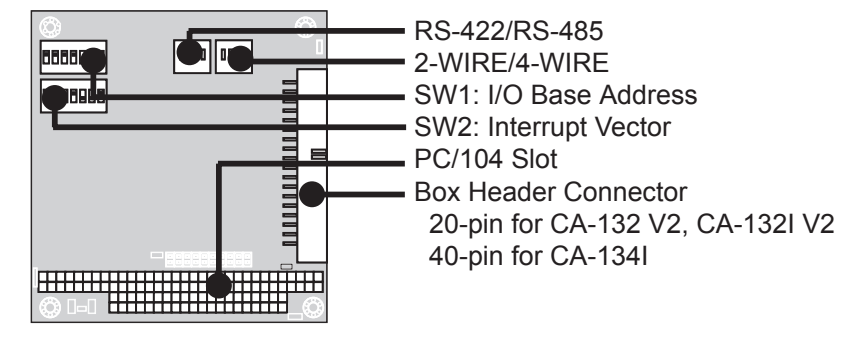

**CA-104 V2**

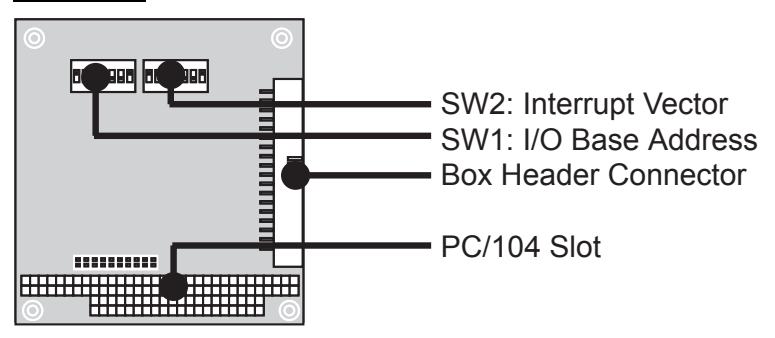

# <span id="page-11-0"></span>I/O Base Address

Use DIP switch SW1 to set port 1's I/O base address. The other ports will be configured automatically. The default I/O base address is  $0 \times 180$  and allows settings from  $0 \times 000$  to  $0 \times 3FF$ . Some popular settings are provided below:

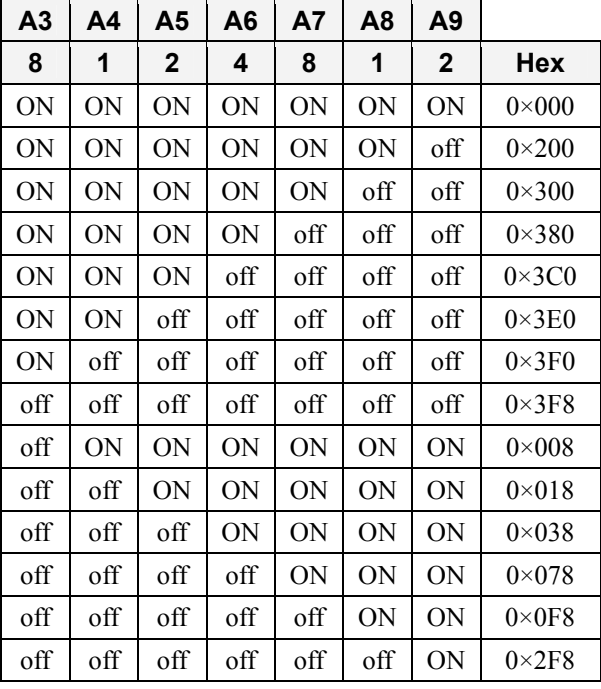

For example, an I/O base address of  $0 \times 180$  should be set as follows:

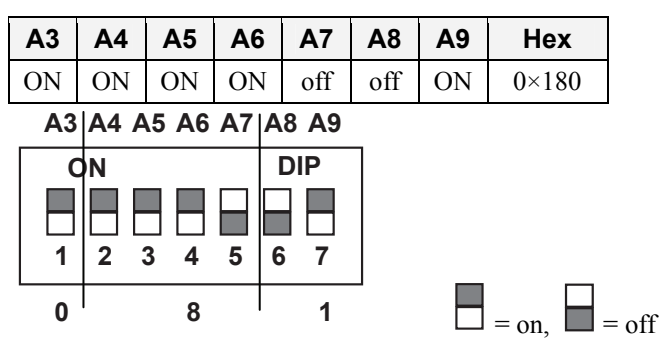

The other serial ports will be set automatically to  $0\times188$ ,  $0\times190$ ,  $0\times198$ , etc.

# <span id="page-12-0"></span>Interrupt Vector

Use DIP switch SW2 to set port 1's interrupt vector. The default interrupt vector is  $0 \times 1$ C0, with SW2 set as follows:

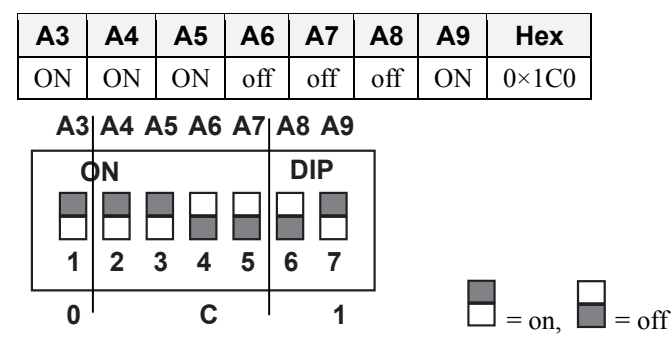

# Serial Interface

For the CA-114, use S3, S4, and S5 to select the serial interface as follows:

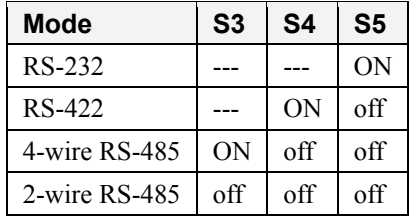

For the CA-134I, CA-132 V2, and CA-132I V2, use the 2-WIRE/4-WIRE and RS-422/RS-485 DIP switches to select the serial interface as follows:

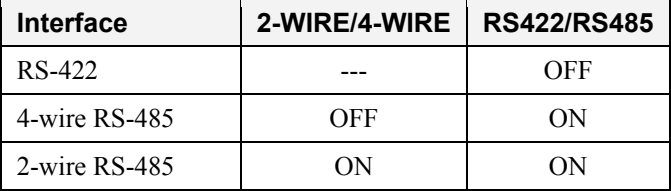

# IRQ

Before selecting an IRQ, please enter the PC's BIOS and reserve a dedicated IRQ for the module. On the module, the IRQ is set by a jumper. Before inserting the module into the PC/104 slot, use the jumper to select an IRQ (3, 4, 5, 6, 7, 9, 10, 11, 12, or 15).

# **Software Installation**

<span id="page-13-0"></span>After installing the CA Series module in your embedded computer, the next step is installing the software. Drivers for various operating systems are provided, including DOS, Windows, and Linux. This chapter explains how to install and remove the CA Series driver.

The following topics are covered in this chapter:

#### **Windows Vista (32-bit)**

- $\triangleright$  Installing the Driver
- $\triangleright$  Using Device Manager to Verify Installation
- $\triangleright$  Port Configuration

#### **Windows XP, 2003 (32-bit)**

- $\triangleright$  Installing the Driver
- $\triangleright$  Using Device Manager to Verify Installation
- $\triangleright$  Port Configuration
- ¾ Using PComm
- $\triangleright$  Using Event Log
- $\triangleright$  Disabling the Module
- $\triangleright$  Uninstalling the Module

#### **Windows 2000**

- $\triangleright$  Installing the Driver
- $\triangleright$  Using Device Manager to Verify Installation
- ¾ Port Configuration
- ¾ Using PComm
- $\triangleright$  Using Event Log
- $\triangleright$  Disabling the Module
- $\triangleright$  Uninstalling the Module

#### **Windows NT**

- $\triangleright$  Installing the Driver
- $\triangleright$  Uninstalling the Module

#### **Windows 95, 98, Me**

- $\triangleright$  Installing the Driver
	- $\triangleright$  Uninstalling the Module

#### **Linux**

- **DOS** 
	- $\triangleright$  Installing the Driver
	- $\triangleright$  Driver Setup
	- $\triangleright$  Loading the Driver
	- $\triangleright$  Unloading the Driver

# <span id="page-14-0"></span>**Windows Vista (32-bit)**

The Windows Vista (32-bit) drivers conform to the Win32 COMM API standard and support all models in the CA Series. In the following instructions, the CA-114 is used as an example.

## Installing the Driver

- 1. After turning the embedded computer on, log into Windows as Administrator.
- 2. Insert the Document and Software CD in your PC's CD-ROM drive.
- 3. Select **Add Hardware** from **Control Panel/Classic View**.

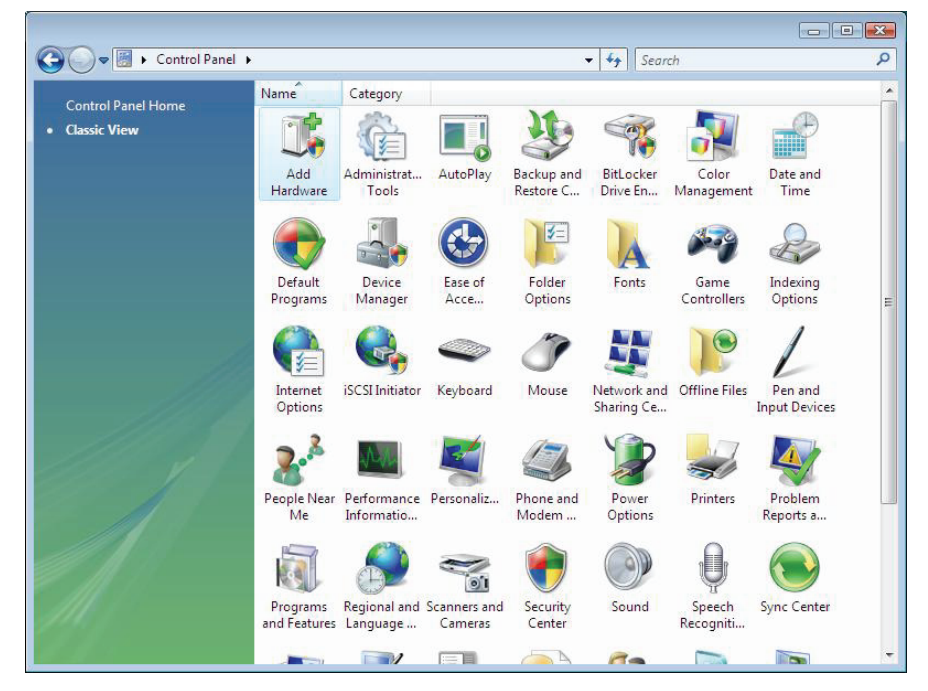

4. A window will appear stating that Windows needs your permission to continue. Click **Continue**.

5. The Add Hardware Wizard will open. Click **Next** to continue.

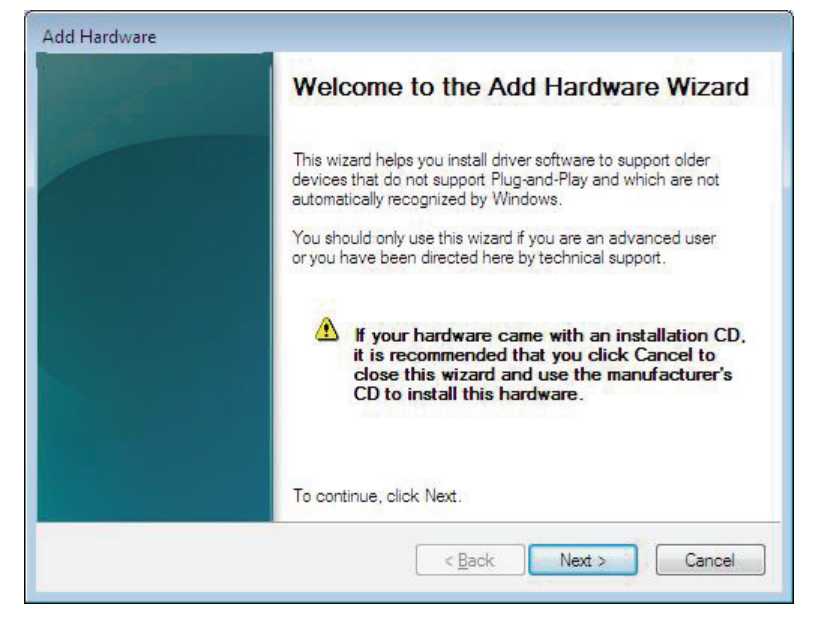

6. Select **Install the hardware that I manually select from a list (Advanced)** and click **Next** to continue.

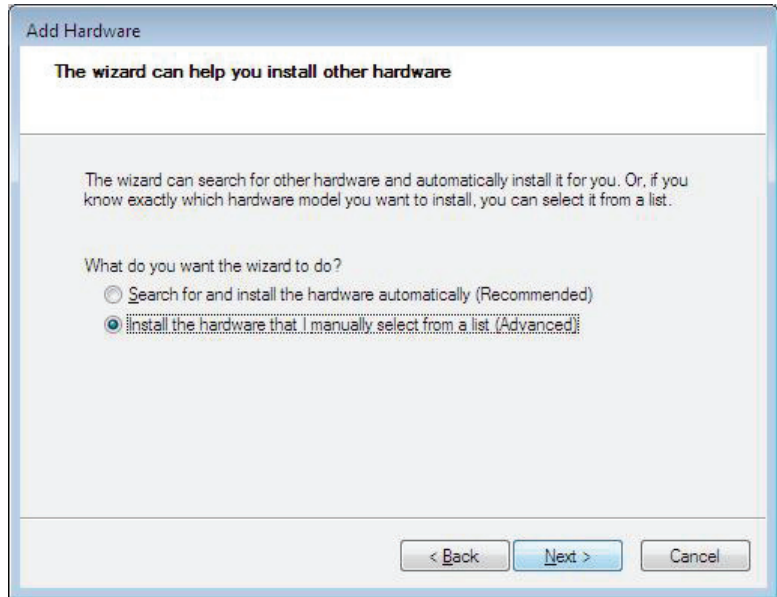

7. Select **Multi-port serial adapters** and click **Next** to continue.

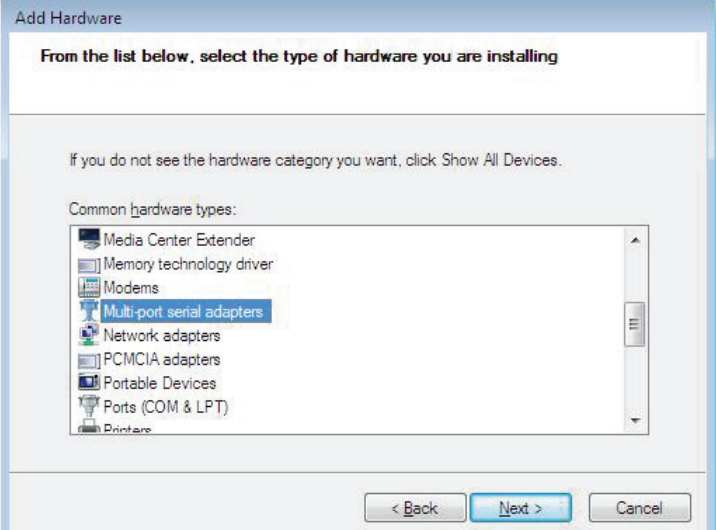

8. Click **Have Disk**.

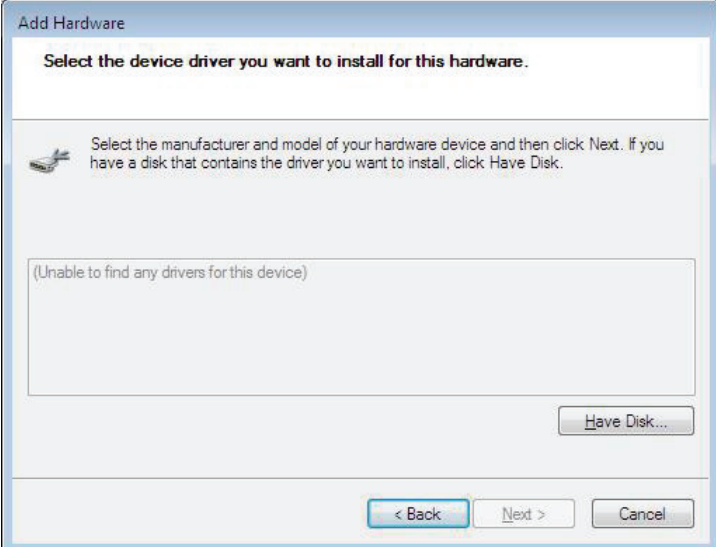

9. For 32-bit (x86) platforms, select the **\CA Series\Software\Windows Vista\x86** folder on the CD and click **OK** to continue.

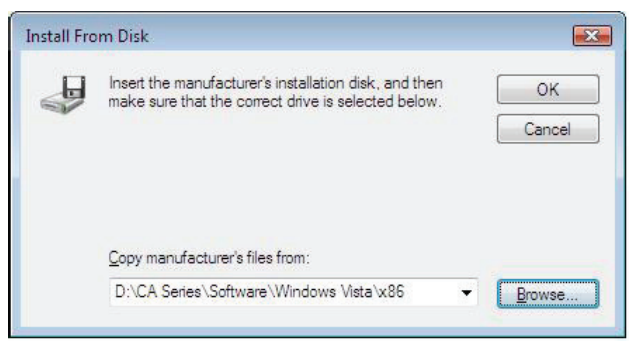

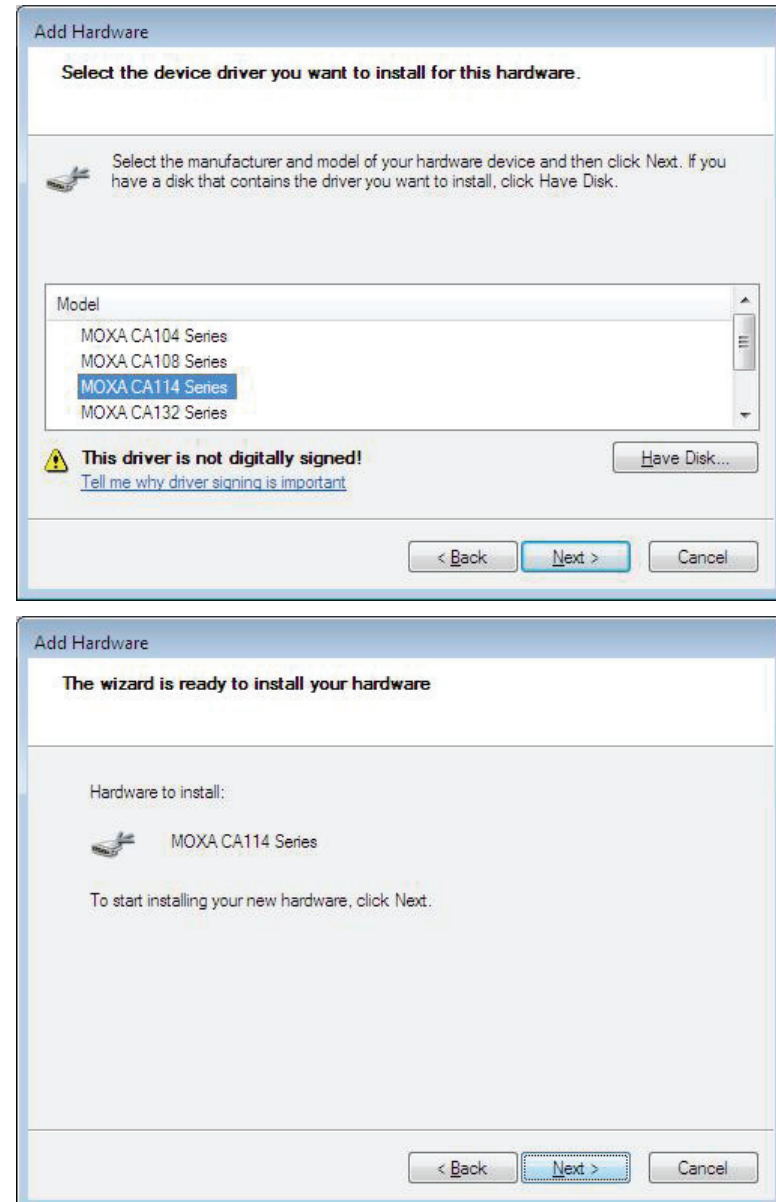

10. Select your CA Series model and click **Next** to continue.

11. If you see a warning that the software has not passed Windows Logo testing, click **Install this driver software anyway**.

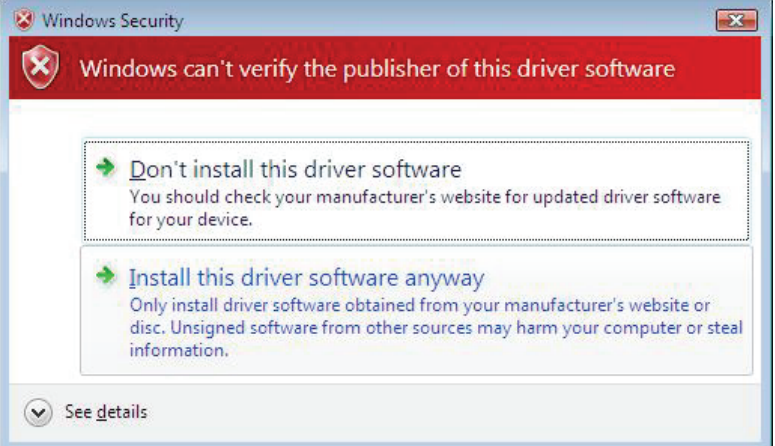

12. After the files have been installed, click **Finish**.

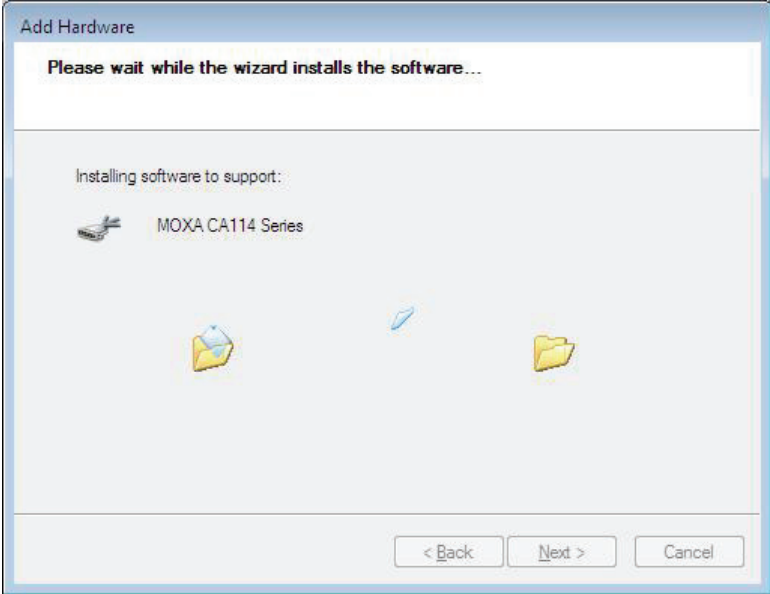

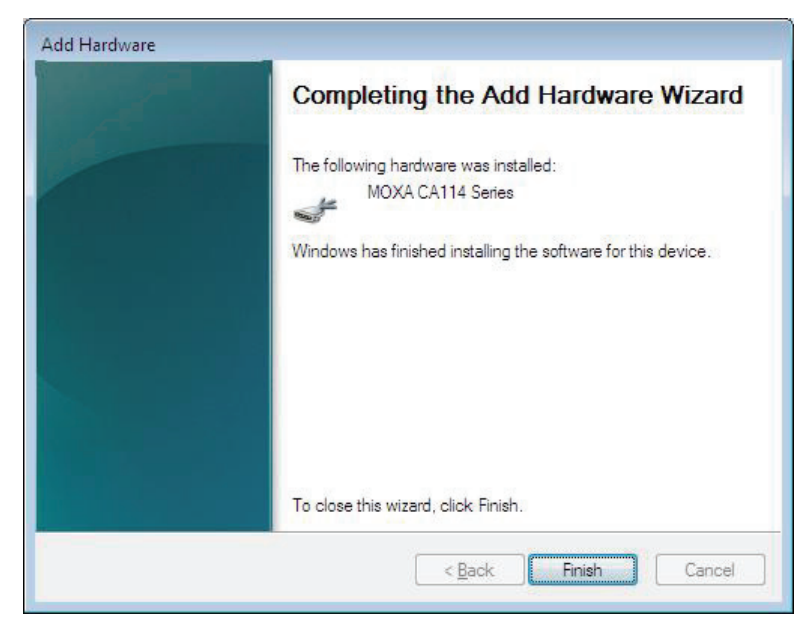

13. After the module is installed, you will be prompted to install the new serial ports. A **Found New Hardware Wizard** window will open for the first serial port, port 0. Select **Locate and install driver software (recommended)** to continue.

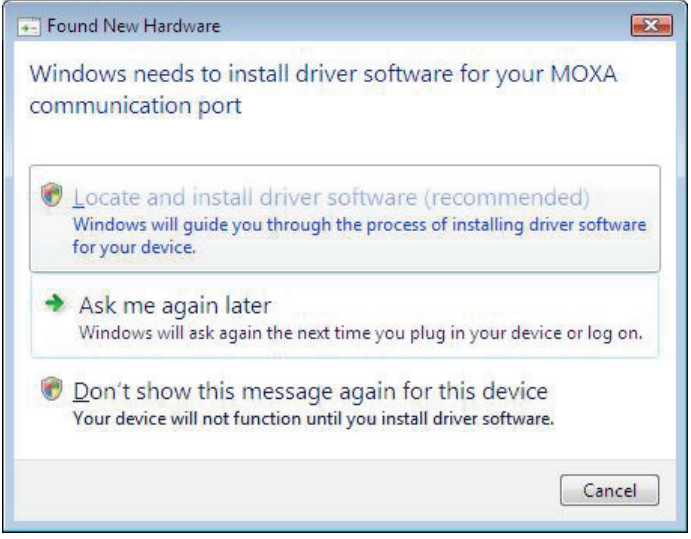

14. Select **I don't have the disc. Show me other options**.

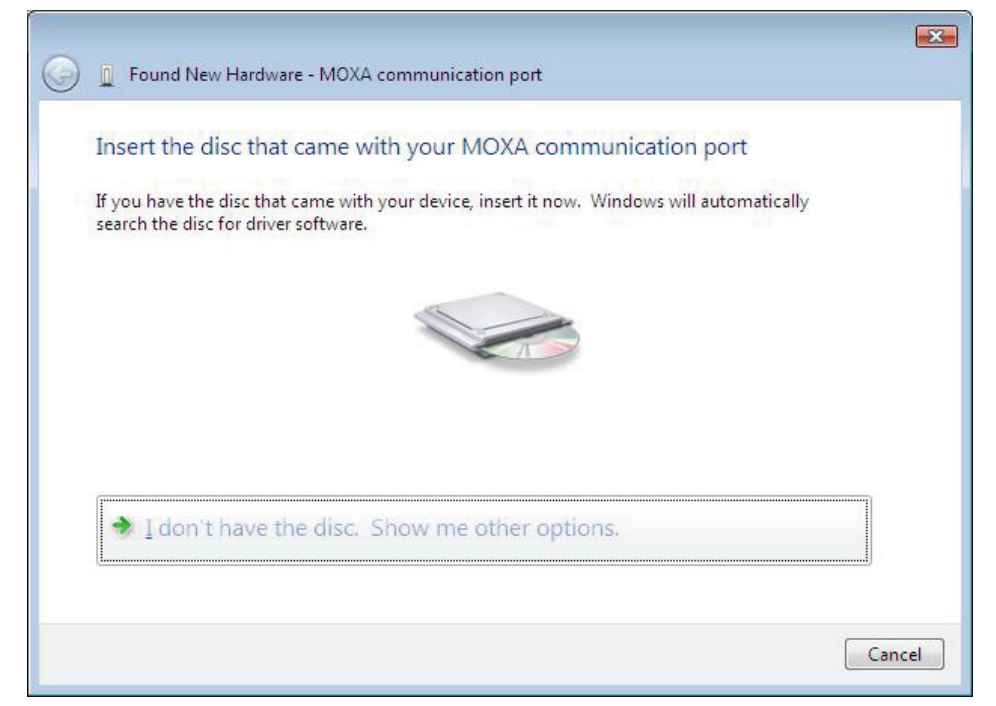

15. Select **Browse my computer for driver software (advanced)**.

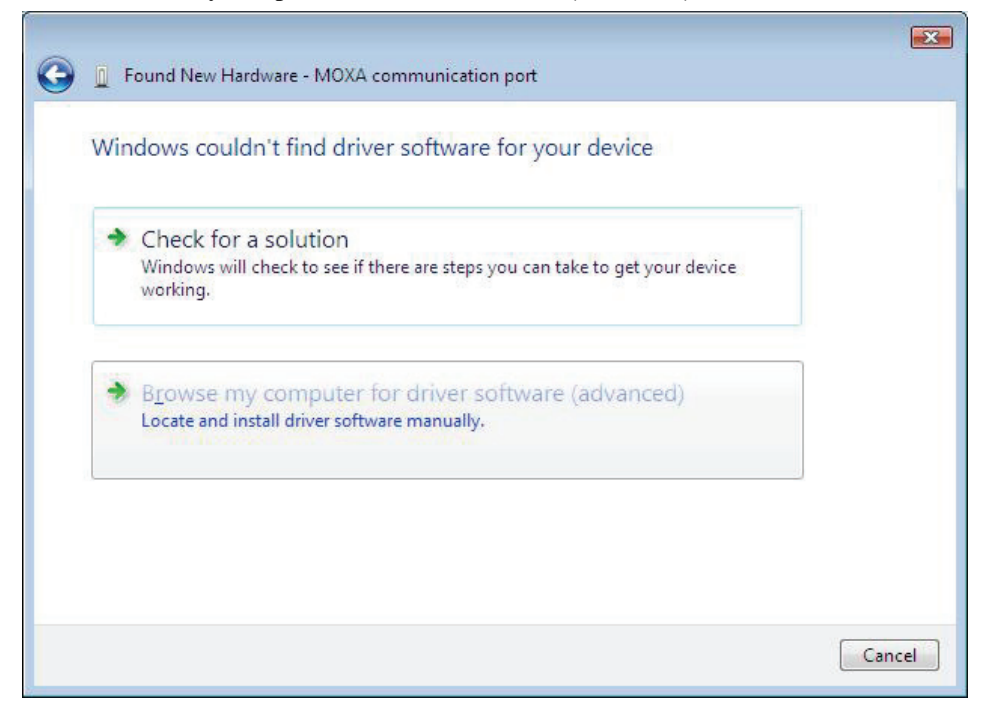

16. For 32-bit (x86) platforms, select the **\CA Series\Software\Windows Vista\x86** folder on the CD and click **OK** to continue.

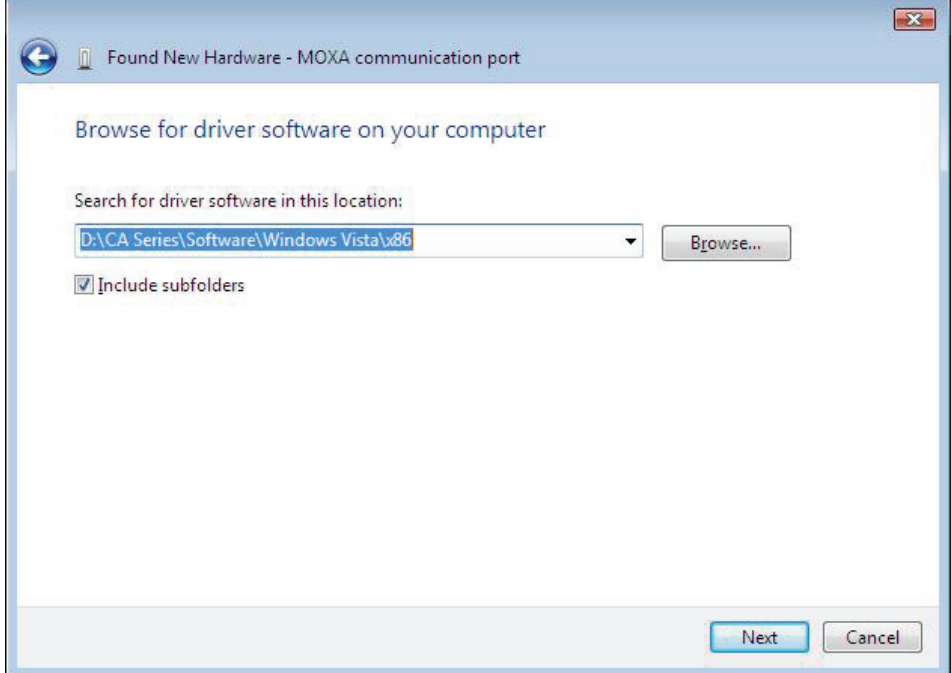

17. Windows will install the driver software.

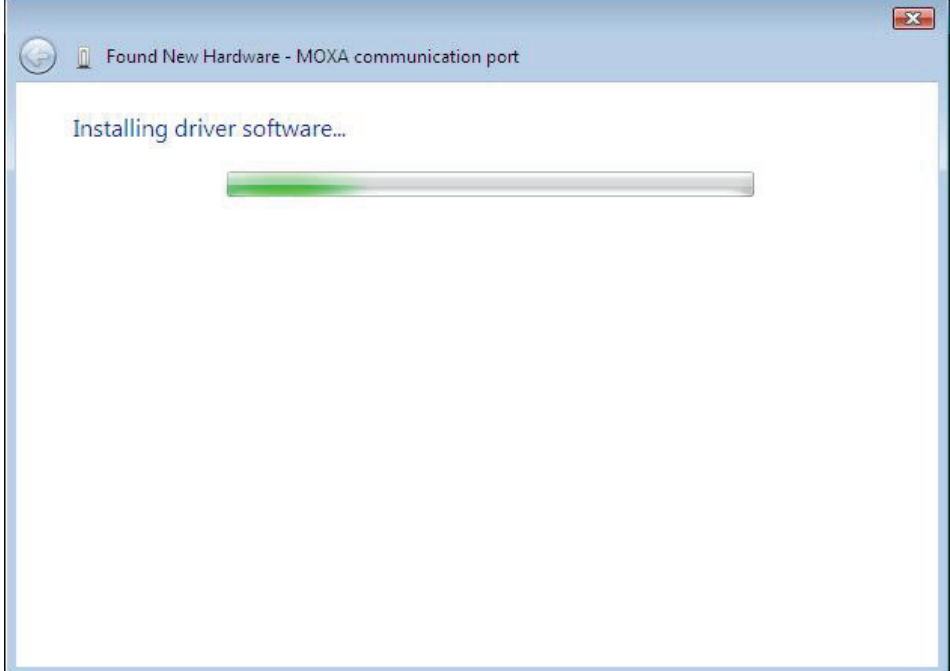

18. If you see a warning that the software has not passed Windows Logo testing, click **Install this driver software anyway**.

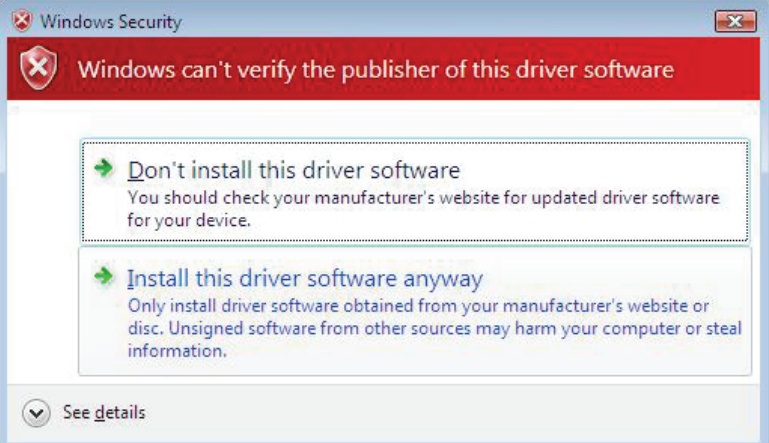

19. After the files have been installed, click **Close**. The remaining serial ports will automatically install in the background.

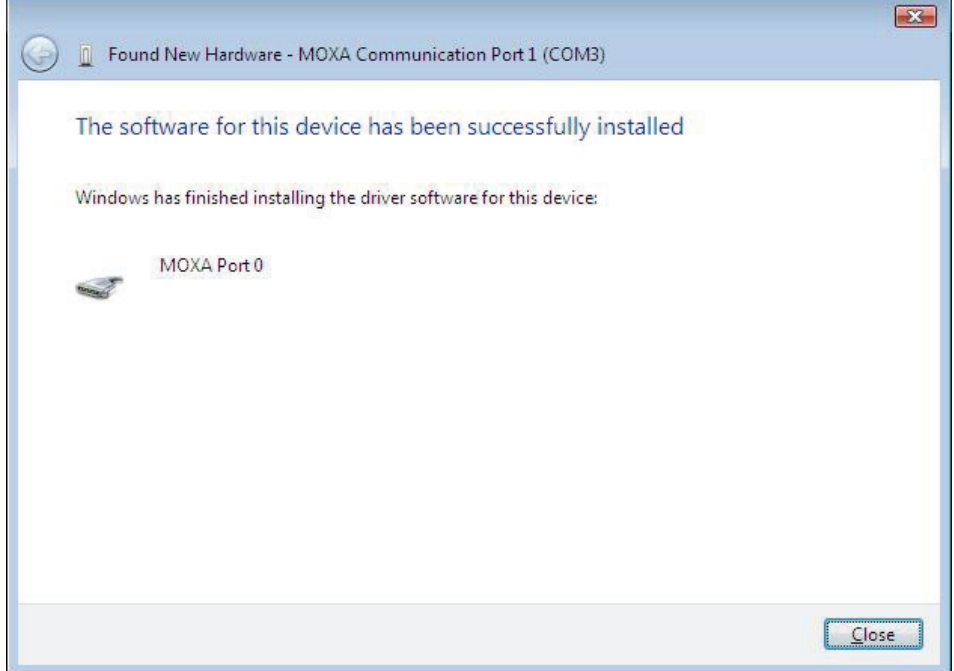

# <span id="page-23-0"></span>Using Device Manager to Verify Installation

You can use Windows Device Manager to verify proper installation of the CA Series module. In the following instructions, the CA-114 is used as an example.

1. Under **My Computer**, click **System Properties**.

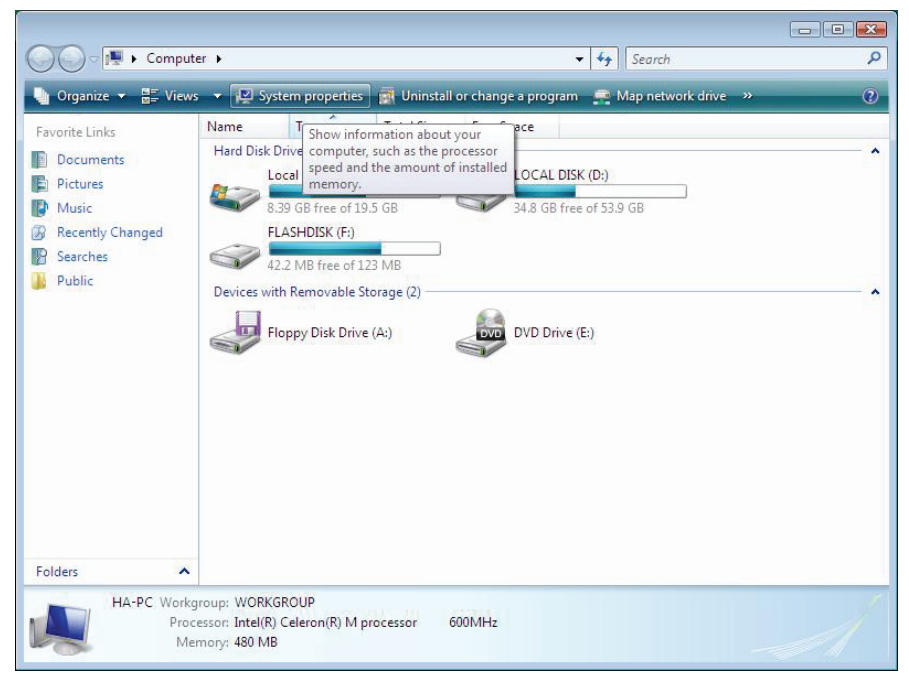

2. In the **System** window, click **Device Manager**.

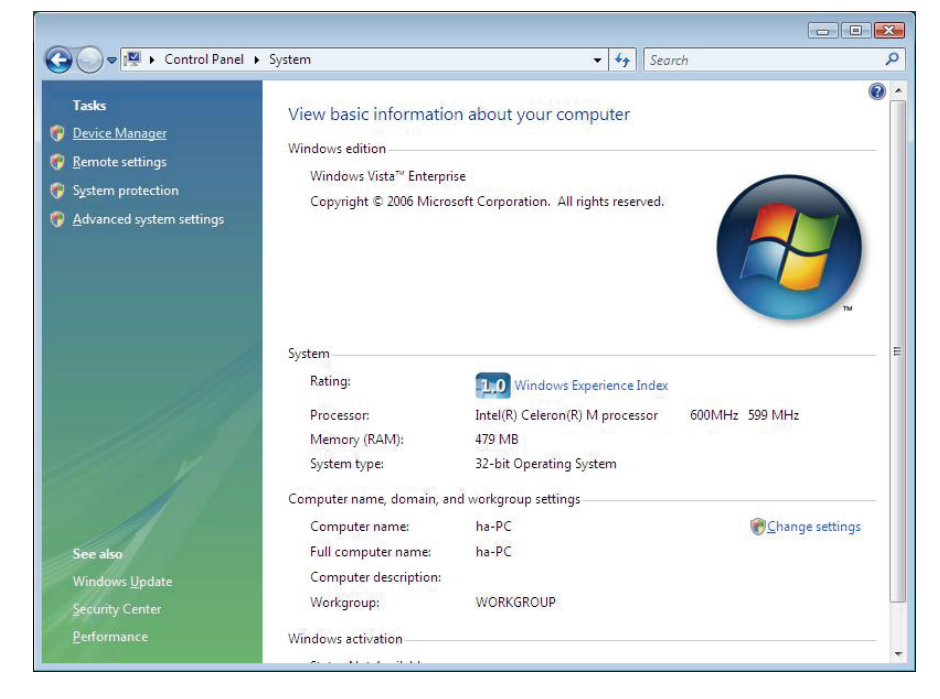

#### <span id="page-24-0"></span>**CA Series User's Manual CA Series User's Manual CA Software Installation CA Series User**

3. In the **Device Manager** window, you should see your CA Series module under M**ulti-port serial adapters**. You should also see MOXA communication ports under **Ports (COM & LPT)**.

![](_page_24_Figure_3.jpeg)

4. If you see any special marks, such as a question mark or an exclamation mark, next to the MOXA items, the installation of your module or serial ports was not successful. Examine the Windows event log for details.

# Port Configuration

After the driver is installed, a CA Series Properties window will appear. The system will map the serial ports automatically. It will prompt you to take care of port configuration if another CA Series module has been installed on the PC.

1. Select a specific port under the **Port Configuration** tab and click **Port Setting.**

![](_page_24_Picture_93.jpeg)

2. Under **Port Number**, select a COM number to assign to the serial port.

![](_page_25_Picture_70.jpeg)

Select **Auto Enumerating COM Number** to map subsequent ports in numerical order. For example, if COM 3 is assigned to Port 1, then COM 4 will be automatically assigned to Port 2.

- 3. Select an **Rx FIFO Trigger.** The default value is 56 bytes (high level). Select **Set the change to all ports** to use this setting for all serial ports on the module.
- 4. Select a **Tx FIFO Size**. The default value is 64 bytes (high level). Select **Set the change to all ports** to use this setting for all serial ports on the module.
- 5. Click **OK** to approve the port settings. Click **OK** again to close the **CA Series Properties** window and apply the new port settings.

# <span id="page-26-0"></span>**Windows XP, 2003 (32-bit)**

The Windows XP and 2003 (32-bit) drivers conform to the Win32 COMM API standard and support all models in the CA Series. In the following instructions, the CA-114 is used as an example.

# Installing the Driver

1. Select **Add Hardware Wizard** from the Control Panel. When the wizard opens, click **Next** to continue.

![](_page_26_Picture_6.jpeg)

2. Select **Yes, I have already connected the hardware** and click **Next** to continue.

![](_page_26_Picture_8.jpeg)

3. Select **Add a new hardware device** and click **Next** to continue.

![](_page_27_Picture_39.jpeg)

4. Select **Install the hardware that I manually select from a list (Advanced)** and click **Next** to continue.

![](_page_27_Picture_40.jpeg)

5. Select **Multi-port serial adapters** and click **Next** to continue.

![](_page_28_Picture_44.jpeg)

6. Click **Have Disk**.

![](_page_28_Picture_45.jpeg)

7. You will be prompted to insert the installation disk.

![](_page_29_Picture_39.jpeg)

Insert the Document and Software CD into the CD-ROM drive and select the **\CA Series\Software\Windows XP\_2003\x86** folder on the CD. Click **OK** to continue.

8. Select your CA Series model and click **Next** to continue.

![](_page_29_Picture_40.jpeg)

9. To begin installing the module, click **Next**.

![](_page_30_Picture_43.jpeg)

10. If you see a warning that the software has not passed Windows Logo testing, click **Continue Anyway**.

![](_page_30_Picture_44.jpeg)

11. Windows will install the drivers. When the installation is complete, click **Finish**.

![](_page_30_Picture_45.jpeg)

![](_page_31_Picture_2.jpeg)

12. After the module is installed, you will be prompted to install the new serial ports. A **Found New Hardware Wizard** window will open for the first serial port, port 0. Select **No, not this time** and click **Next**.

![](_page_31_Picture_41.jpeg)

- **Found New Hardware Wizard** This wizard helps you install software for: MOXA communication port If your hardware came with an installation CD<br>| or floppy disk, insert it now. What do you want the wizard to do? ◯ Install the software automatically (Recommended) **O** Install from a list or specific location (Advanced) Click Next to continue.  $N$ ext > Cancel  $\leq$   $\underline{\mathsf{B}}$ ack
- 13. Select **Install from a list or specific location (Advanced)** and click **Next**.

14. Select **Search for the best driver in these locations** and **Include this location in the search**. Select the **\CA Series\Software\Windows XP\_2003\x86** folder on the CD and click **Next**.

![](_page_32_Picture_68.jpeg)

15. If you see a warning that the software has not passed Windows Logo testing, click **Continue Anyway**.

![](_page_33_Picture_31.jpeg)

16. Windows will install the necessary drivers.

![](_page_33_Picture_32.jpeg)

- Found New Hardware Wizard Completing the Found New Hardware Wizard The wizard has finished installing the software for: MOXA Port 0 J Click Finish to close the wizard. Finish  $\leq$  Back Cancel
- <span id="page-34-0"></span>17. After the installation is complete, click **Finish**.

18. Repeat the installation process for the remaining serial ports.

# Using Device Manager to Verify Installation

You can use Windows Device Manager to verify proper installation of the CA Series module. In the following instructions, the CA-114 is used as an example.

1. Right-click **My Computer** and select **Properties** in the context menu.

![](_page_34_Figure_8.jpeg)

2. In the **Hardware** tab, click **Device Manager**.

![](_page_35_Picture_75.jpeg)

3. In the **Device Manager** window, you should see your CA Series module under M**ulti-port serial adapters**. You should also see MOXA communication ports under **Ports (COM & LPT)**.

![](_page_35_Figure_5.jpeg)

4. If you see any special marks, such as a question mark or an exclamation mark, next to the MOXA items, the installation of your module or serial ports was not successful. Examine the Windows event log for details.
## Port Configuration

After the driver is installed, a CA Series Properties window will appear. The system will map the serial ports automatically. It will prompt you to take care of port configuration if another CA Series module has been installed on the PC.

1. Select a specific port under the **Port Configuration** tab and click **Port Setting.**

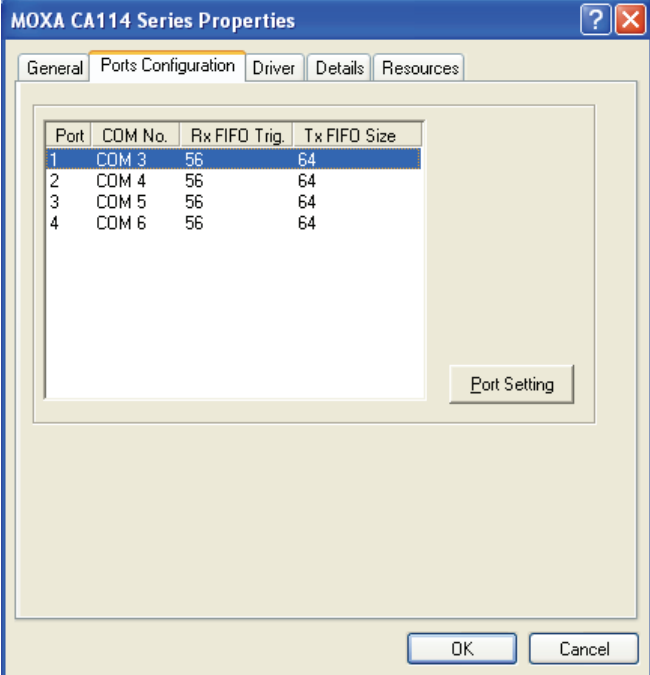

2. Under **Port Number**, select a COM number to assign to the serial port.

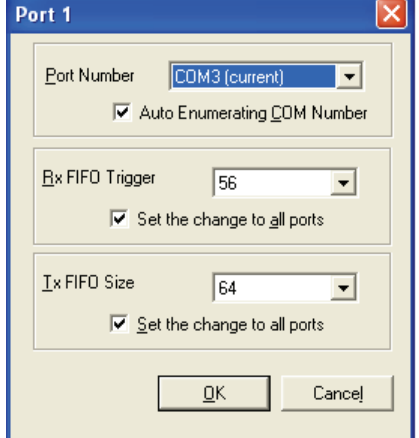

Select **Auto Enumerating COM Number** to map subsequent ports in numerical order. For example, if COM 3 is assigned to Port 1, then COM 4 will be automatically assigned to Port 2.

- 3. Select an **Rx FIFO Trigger.** The default value is 56 bytes (high level). Select **Set the change to all ports** to use this setting for all serial ports on the module.
- 4. Select a **Tx FIFO Size**. The default value is 64 bytes (high level). Select **Set the change to all ports** to use this setting for all serial ports on the module.

5. Click **OK** to approve the port settings. Click **OK** again to close the **CA Series Properties** window and apply the new port settings.

### Using PComm

PComm Diagnostic is a useful program for checking the module's status. It provides internal and external testing of IRQ, TxD/RxD, UART, CTS/RTS, DTR/DSR, and other items. You can use PComm Diagnostic to verify that the module and serial ports are working properly.

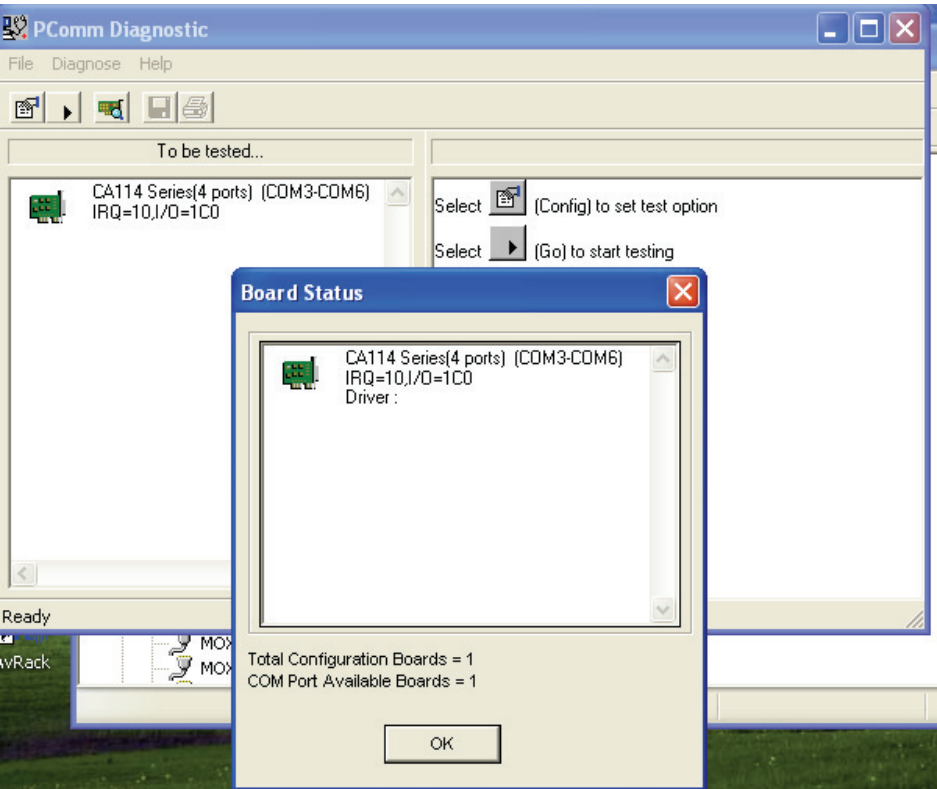

You can download the free version of PComm at Moxa's website (www.moxa.com).

## Using Event Log

You may refer to the Windows event log to verify operation of the module. To view the event log, open Event Viewer, which is located under Administrative Tools in the Control Panel. Information about the module will be located under the System category.

## Disabling the Module

1. Right-click **My Computer** and select **Properties** in the context menu.

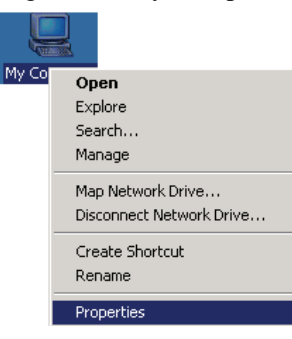

2. In the **Hardware** tab, click **Device Manager**.

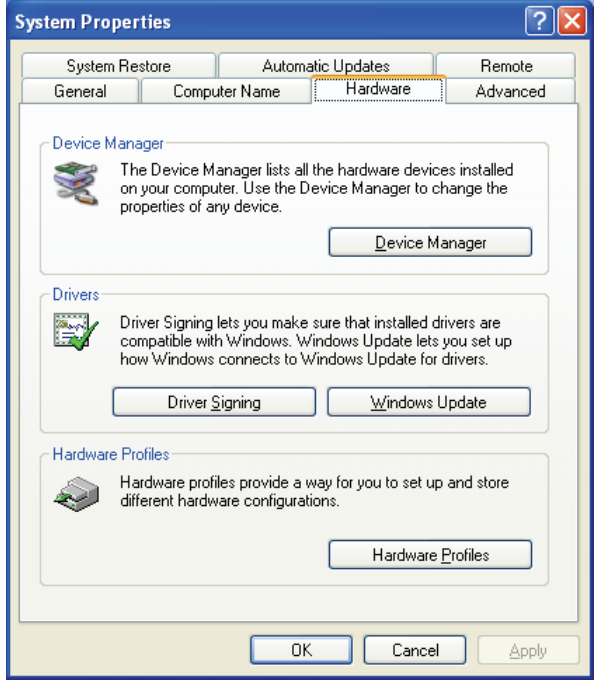

3. In **Device Manager**, right-click your module under **Multi-port serial adapters** and select **Disable** in the context menu. This will disable the module.

# Uninstalling the Module

1. Right-click **My Computer** and select **Properties** in the context menu.

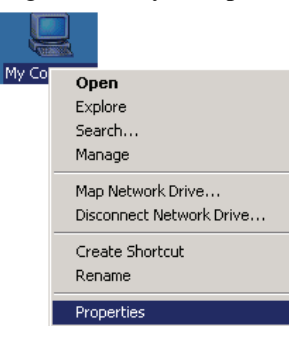

2. In the **Hardware** tab, click **Device Manager**.

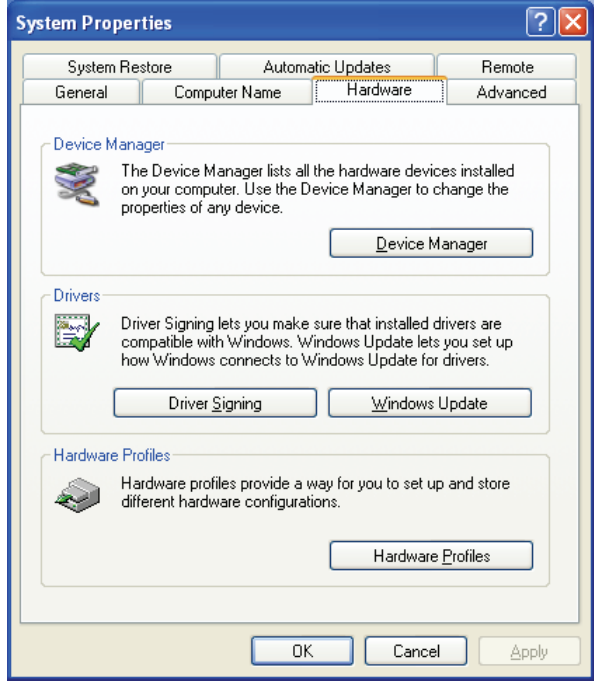

3. Right-click your module under **Multi-port serial adapters** and select **Uninstall** in the context menu.

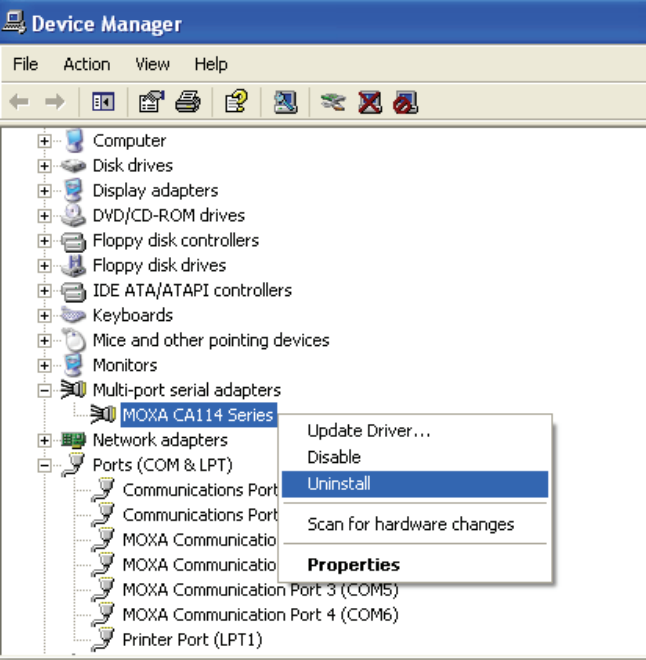

4. A confirmation dialog will appear. Click **OK** to uninstall the device.

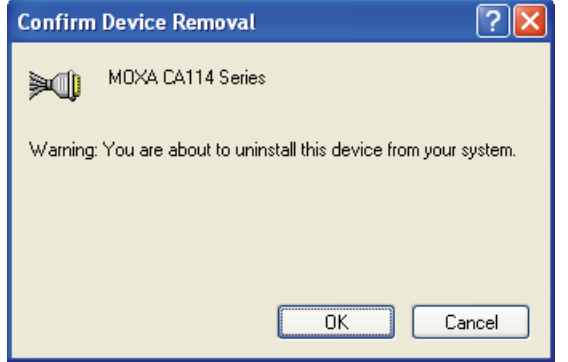

# **Windows 2000**

The Windows 2000 drivers conform to the Win32 COMM API standard and support all models in the CA Series. In the following instructions, the CA-114 is used as an example.

## Installing the Driver

1. Open **Add/Remove Hardware** in the **Control Panel**.

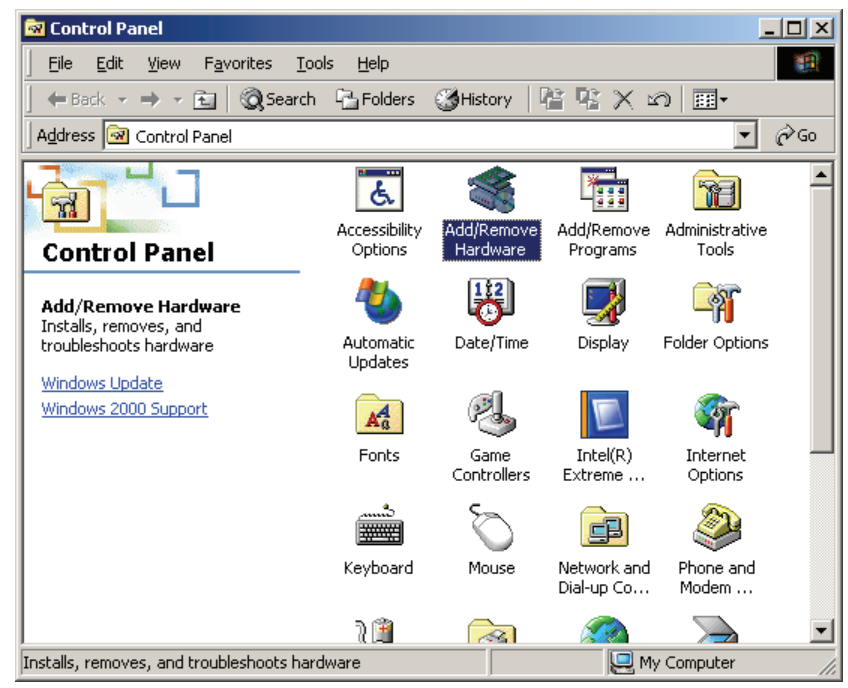

2. The **Add/Remove Hardware Wizard** window will open. Click **Next** to continue.

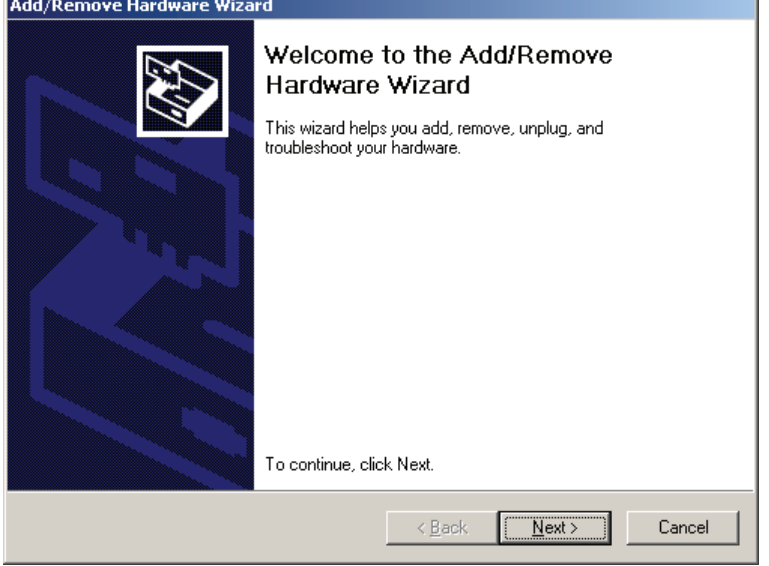

3. Select **Add/Troubleshoot a device** and click **Next**.

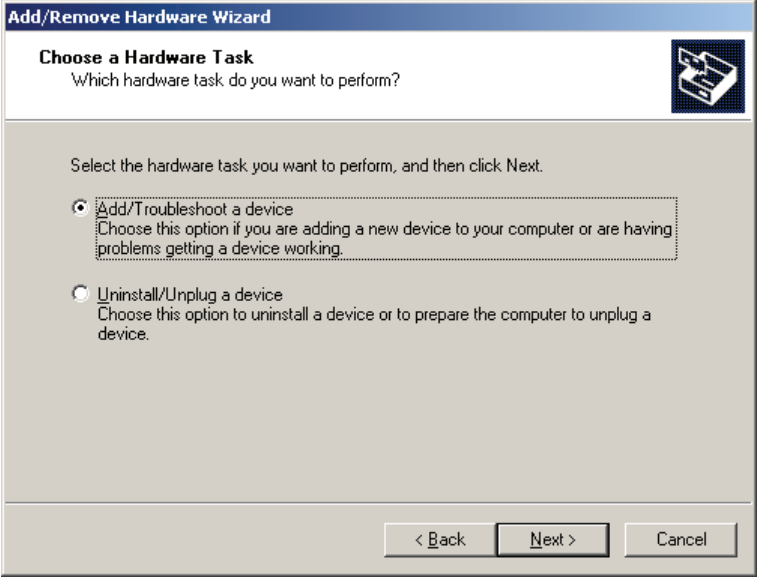

4. Windows will search for new hardware.

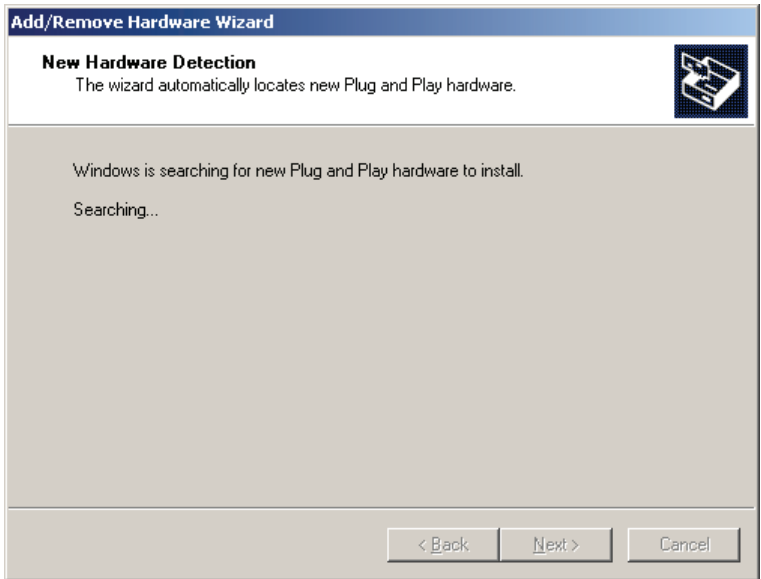

5. When the search is complete, select **Add a new device** and click **Next** to continue.

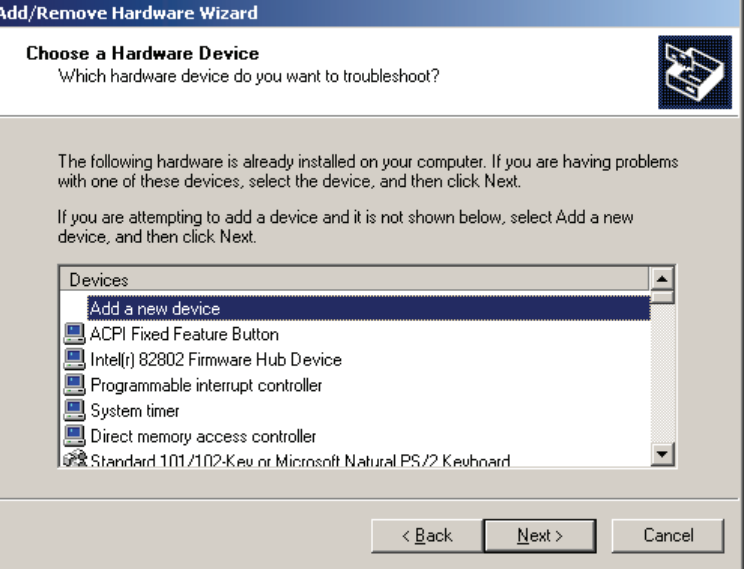

6. Select **No, I want to select the hardware from a list** and click **Next** to continue.

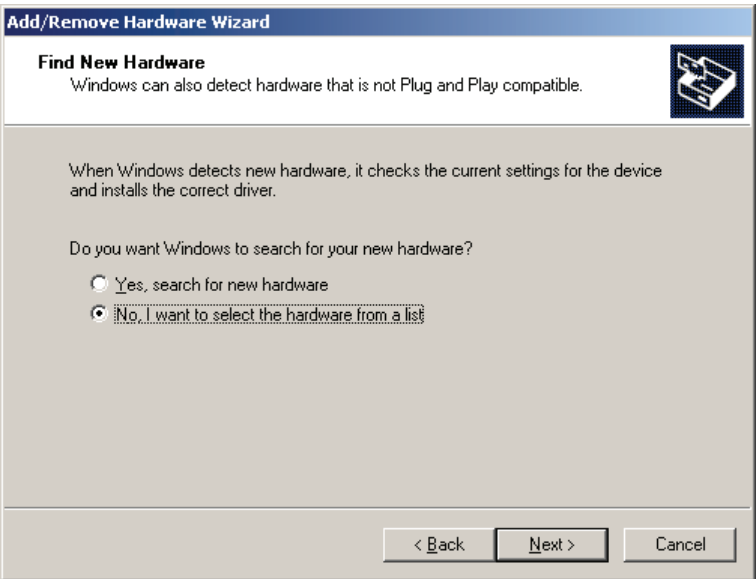

7. Select **Multi-port serial adapters** and click **Next** to continue.

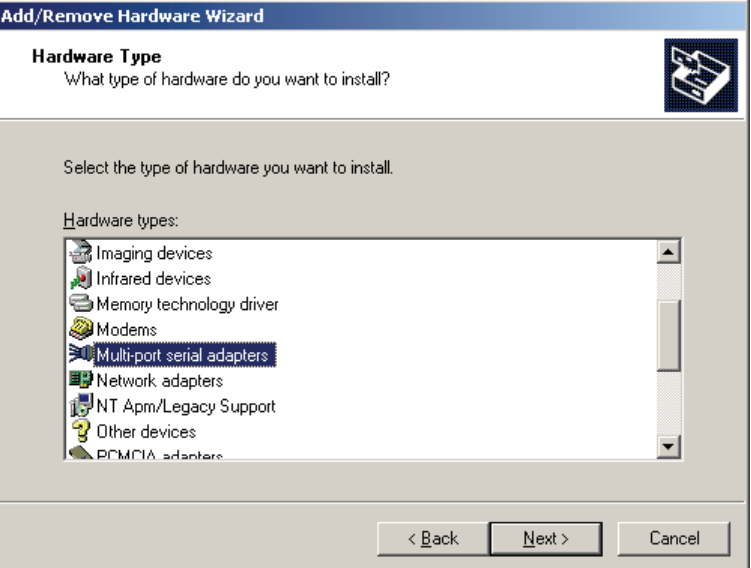

8. Click **Have Disk**.

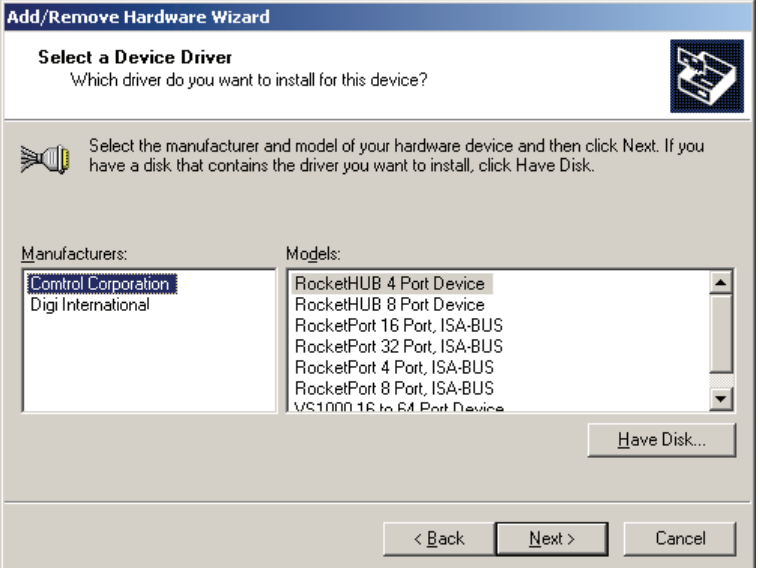

9. You will be prompted to insert the installation disk.

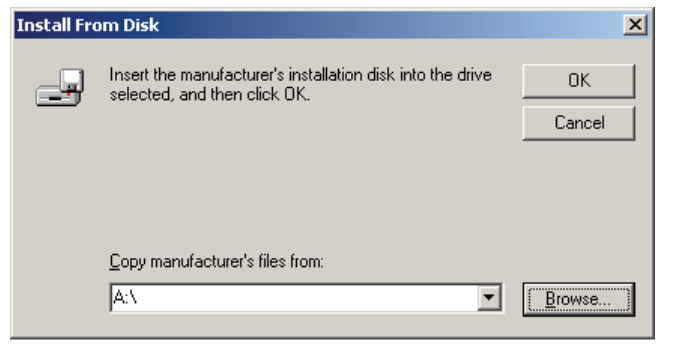

Insert the Document and Software CD into the CD-ROM drive and select the **\CA Series\Software\Windows 2K** folder on the CD. Click **OK** to continue.

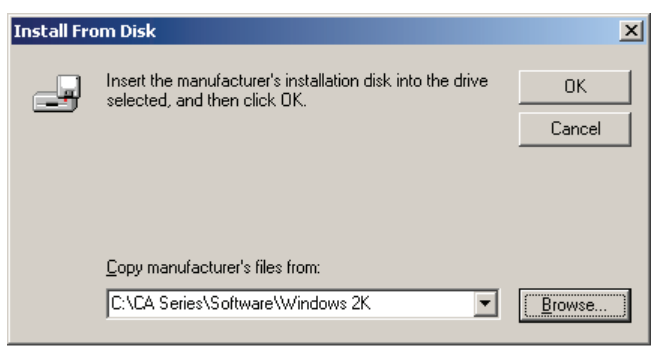

10. Select your CA Series model and click **Next** to continue.

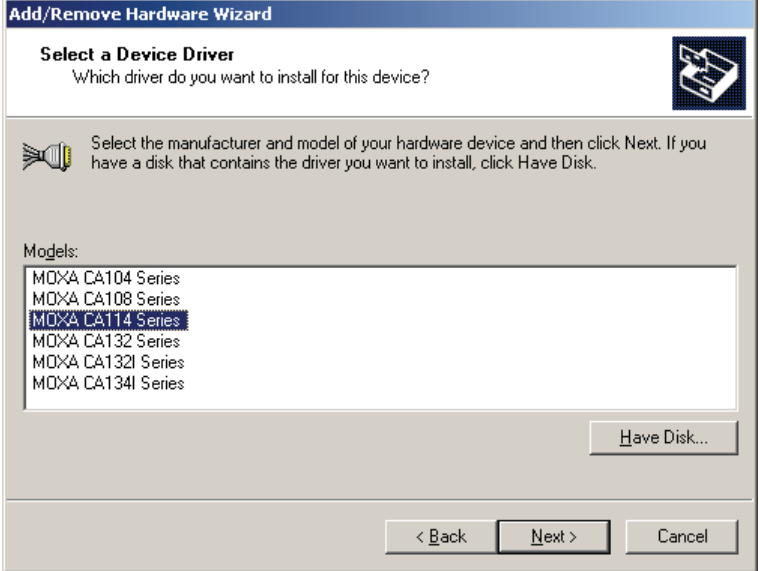

11. To begin installing the module, click **Next**.

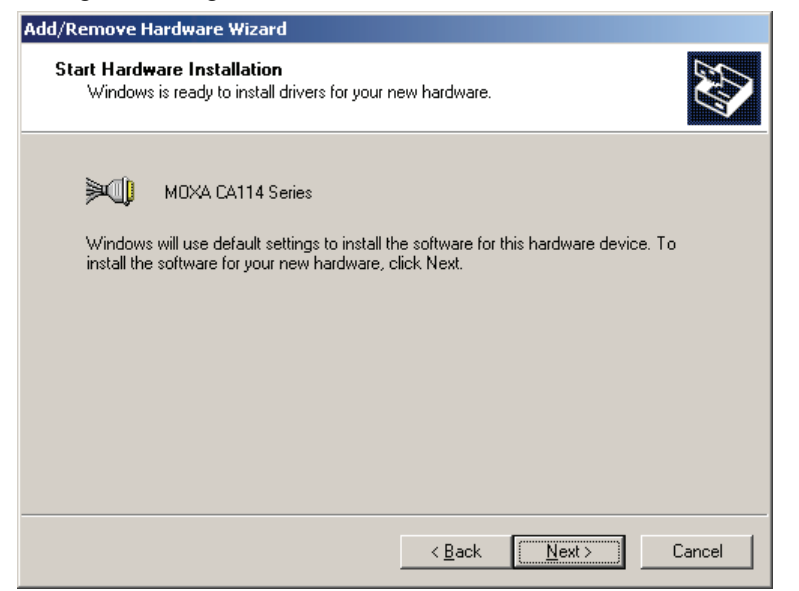

12. If you see a warning that the Microsoft digital signature was not found, click **Yes** to proceed with the installation.

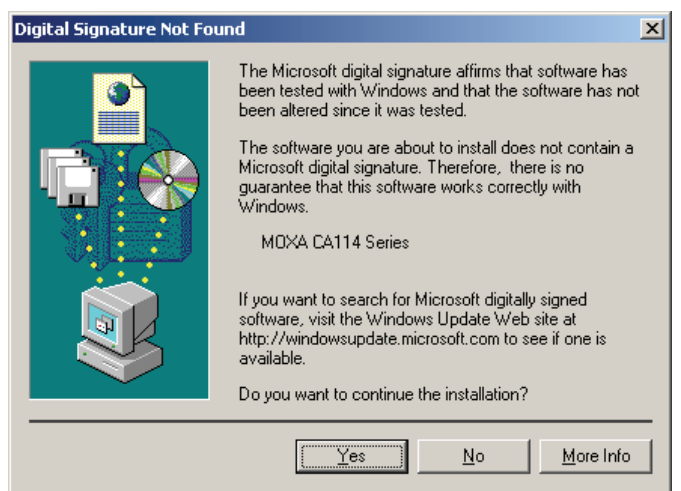

13. Windows will install the drivers. When the installation is complete, click **Finish**.

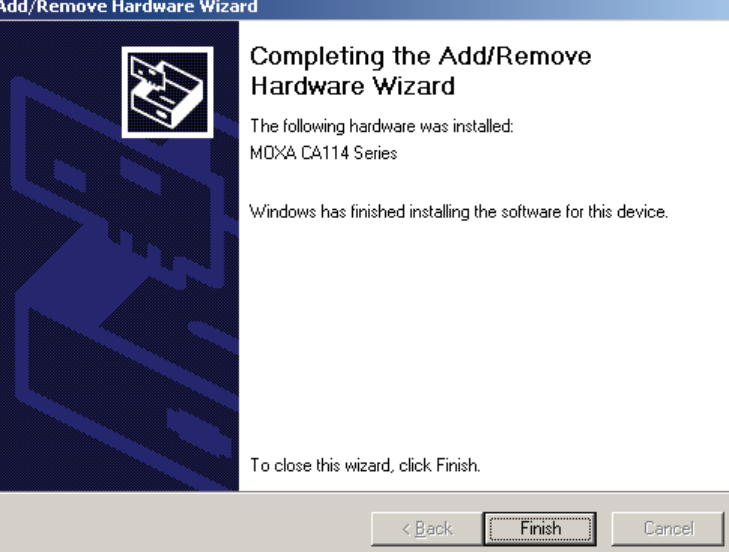

14. After the module is installed, you will be prompted to install the new serial ports. A **Found New Hardware Wizard** window will open for the first serial port, port 0. Click **Next** to proceed.

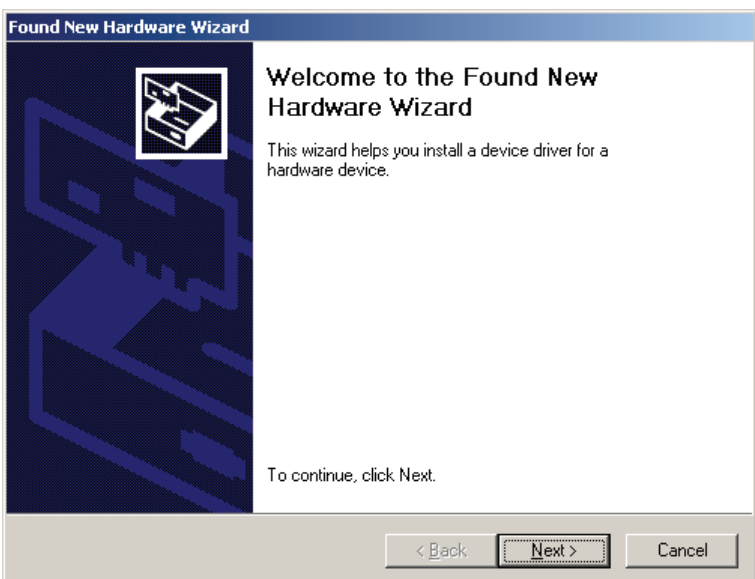

15. Select **Search for a suitable driver for my device [recommended]** and click **Next**.

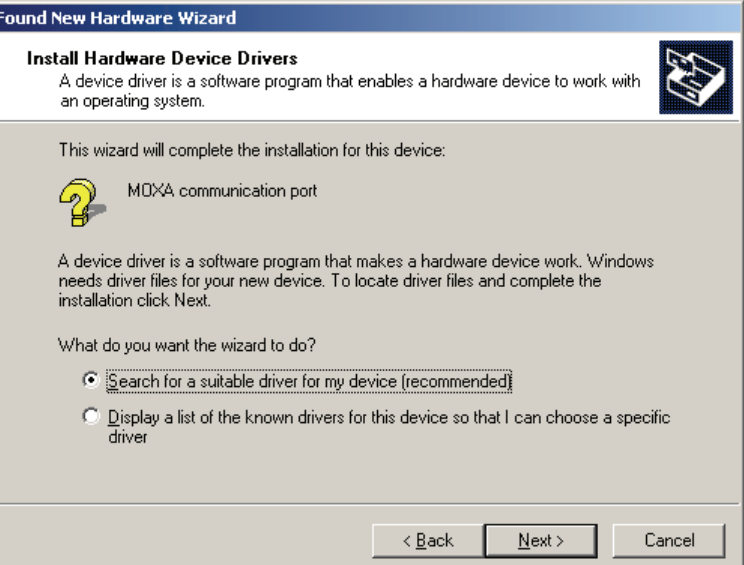

16. Select **Specify a location** and click **Next**.

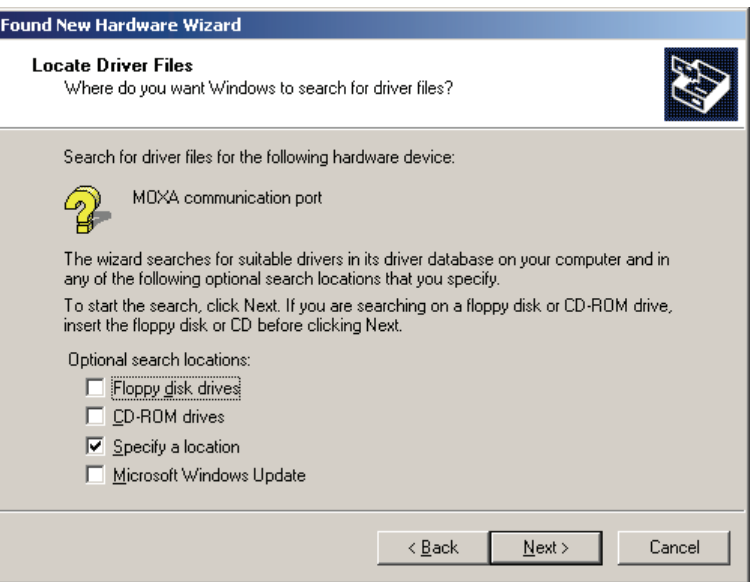

17. Select the **\CA Series\Software\Windows 2K** folder on the CD and click **Next**.

 $\overline{\phantom{a}}$ 

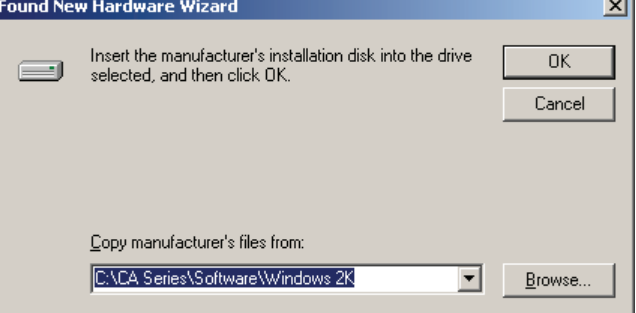

18. When the driver has been found, click **Next** to proceed.

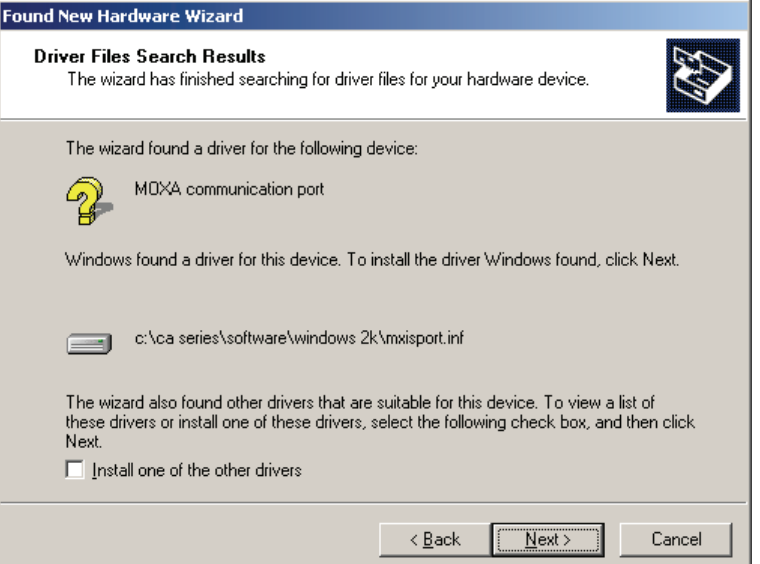

19. Windows will install the necessary drivers. After the installation is complete, click **Finish**.

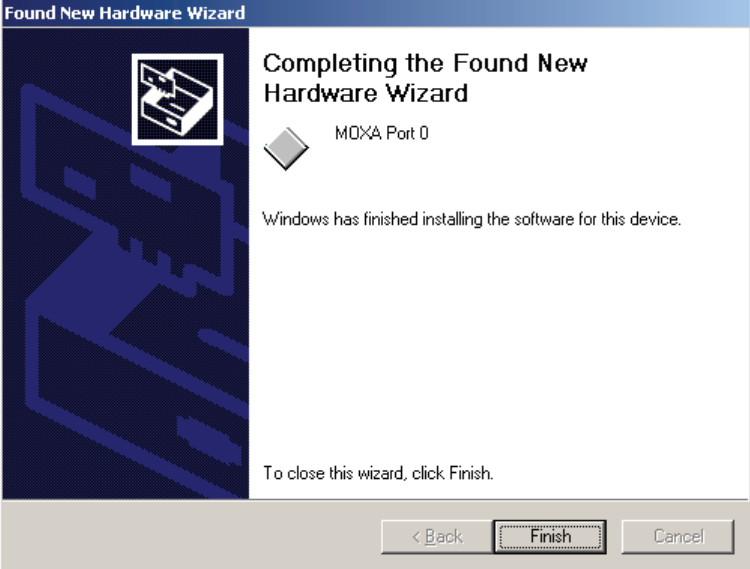

The remaining serial ports will be installed automatically in the background.

## Using Device Manager to Verify Installation

You can use Windows Device Manager to verify proper installation of the CA Series module. In the following instructions, the CA-114 is used as an example.

1. Right-click **My Computer** and select **Properties** in the context menu.

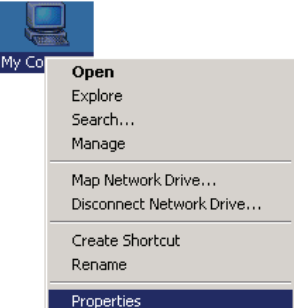

2. In the **Hardware** tab, click **Device Manager**.

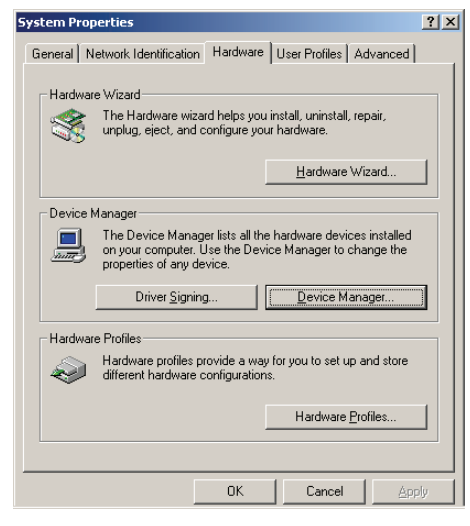

3. In the **Device Manager** window, you should see your CA Series module under M**ulti-port serial adapters**. You should also see MOXA communication ports under **Ports (COM & LPT)**.

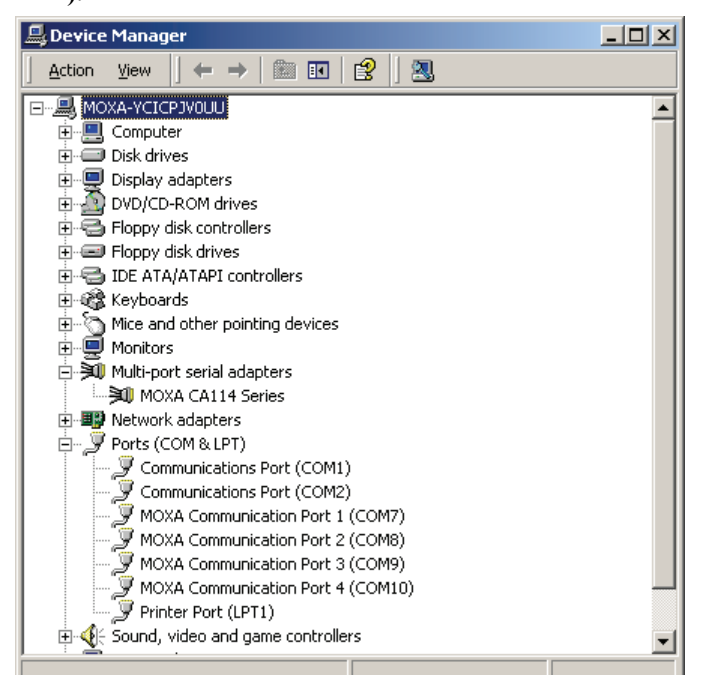

4. If you see any special marks, such as a question mark or an exclamation mark, next to the MOXA items, the installation of your module or serial ports was not successful. You can check the Windows event log for details.

## Port Configuration

After the driver is installed, a CA Series Properties window will appear. The system will map the serial ports automatically. It will prompt you to take care of port configuration if another CA Series module has been installed on the PC.

1. Select a specific port under the **Port Configuration** tab and click **Port Setting.**

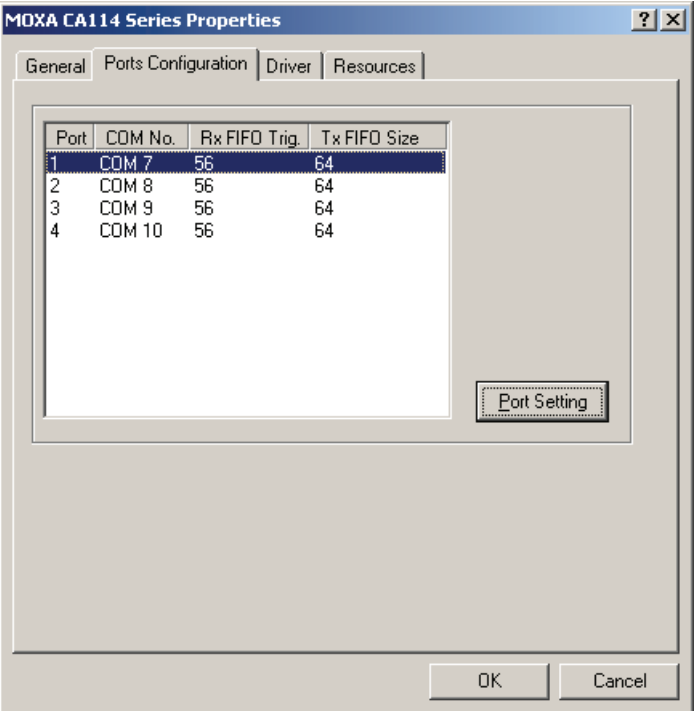

2. Under **Port Number**, select a COM number to assign to the serial port.

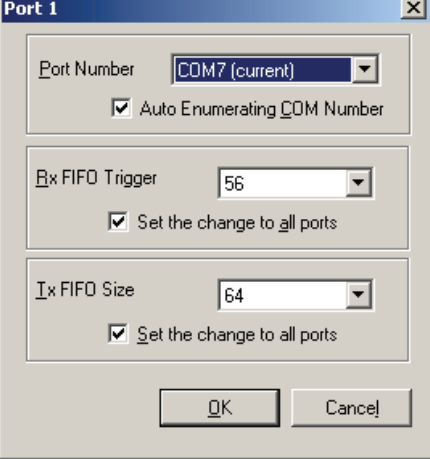

Select **Auto Enumerating COM Number** to map subsequent ports in numerical order. For example, if COM 3 is assigned to Port 1, then COM 4 will be automatically assigned to Port 2.

3. Select an **Rx FIFO Trigger.** The default value is 56 bytes (high level). Select **Set the change to all ports** to use this setting for all serial ports on the module.

- 4. Select a **Tx FIFO Size**. The default value is 64 bytes (high level). Select **Set the change to all ports** to use this setting for all serial ports on the module.
- 5. Click **OK** to approve the port settings. Click **OK** again to close the **CA Series Properties** window and apply the new port settings.

#### Using PComm

PComm Diagnostic is a useful program for checking the module's status. It provides internal and external testing of IRQ, TxD/RxD, UART, CTS/RTS, DTR/DSR, and other items. You can use PComm Diagnostic to verify that the module and serial ports are working properly.

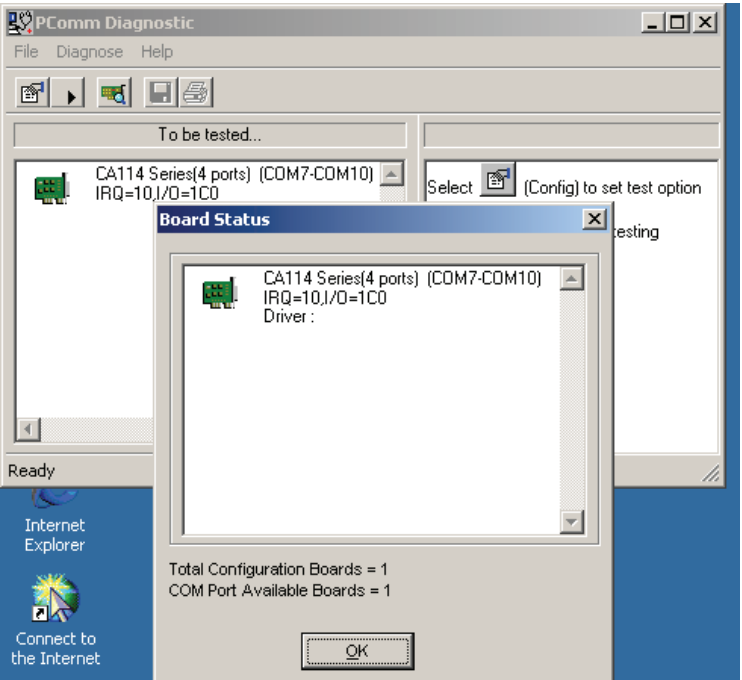

The free version of PComm is available at Moxa's website (www.moxa.com).

## Using Event Log

You may refer to the Windows event log to verify operation of the module. To view the event log, open Event Viewer, which is located under Administrative Tools in the Control Panel. Information about the module will be located under the System category.

## Disabling the Module

1. Right-click **My Computer** and select **Properties** in the context menu.

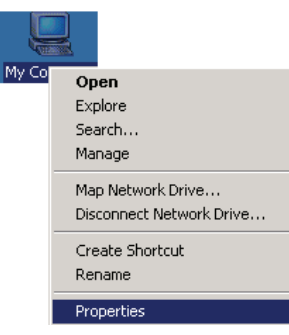

2. In the **Hardware** tab, click **Device Manager**.

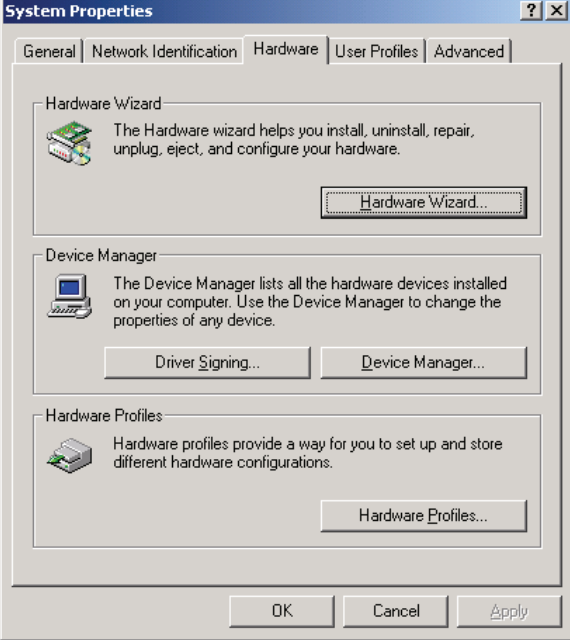

3. In **Device Manager**, right-click your module under **Multi-port serial adapters** and select **Disable** in the context menu. This will disable the module.

# Uninstalling the Module

1. Right-click **My Computer** and select **Properties** in the context menu.

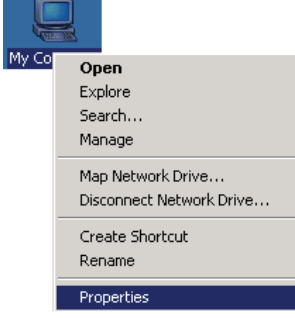

2. In the **Hardware** tab, click **Device Manager**.

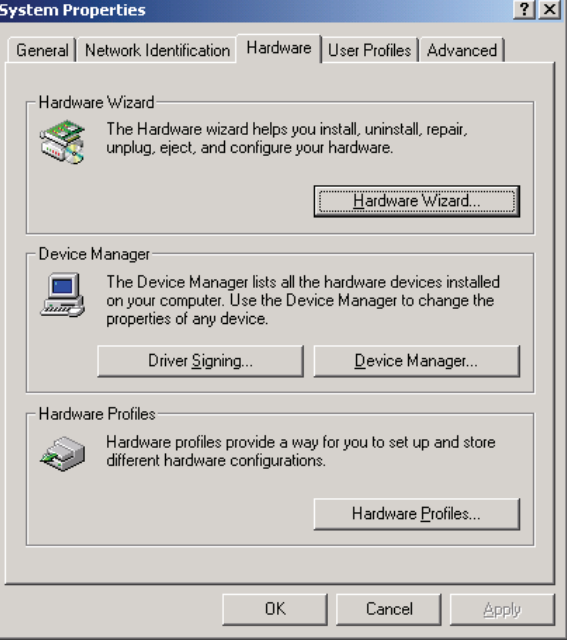

3. Right-click your module under **Multi-port serial adapters** and select **Uninstall** in the context menu.

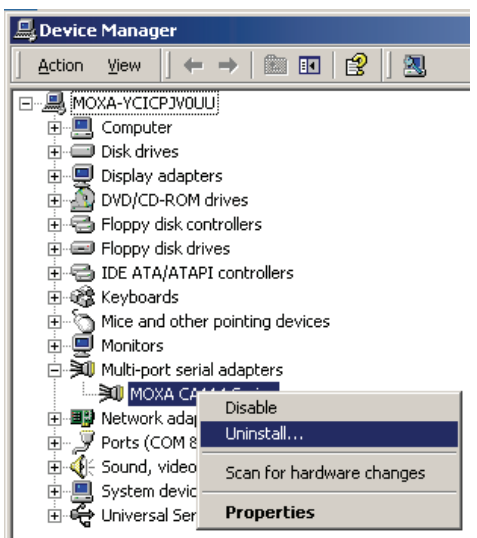

4. A confirmation dialog will appear. Click **OK** to uninstall the device.

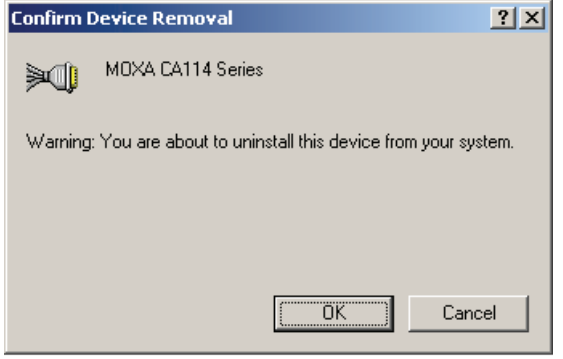

# **Windows NT**

The Windows NT drivers conform to the Win32 COMM API standard and support the CA-104 V2, CA-104-T V2, CA-132 V2, CA-132-T V2, CA-132I V2, and CA-132I-T V2. The CA-108, CA-114, and CA-134I models are not supported under Windows NT.

In the following instructions, the CA-104 V2 is used as an example.

## Installing the Driver

1. Right-click **Network Neighborhood** and select **Properties** in the context menu.

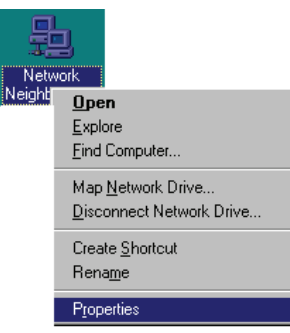

2. Under the **Adapters** tab, click **Add…**.

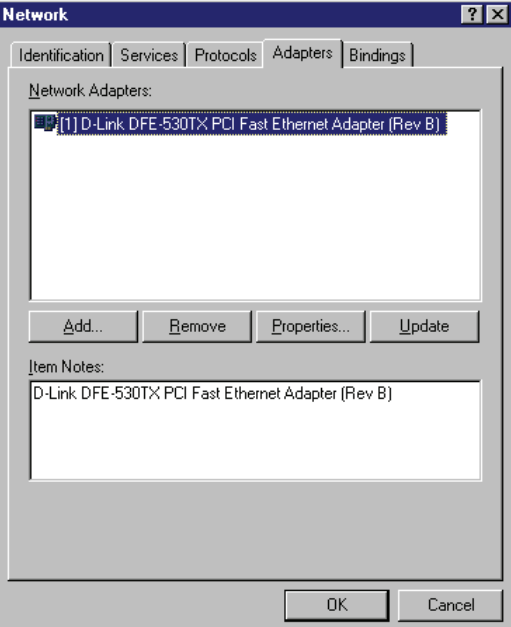

3. When prompted to select a network adapter, click **Have Disk**.

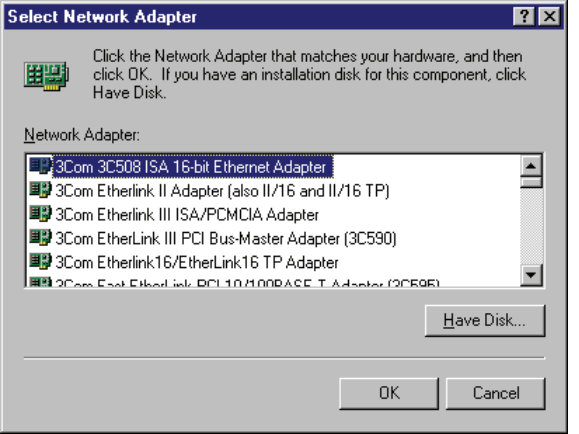

4. At the prompt, insert the installation disk provided with your module.

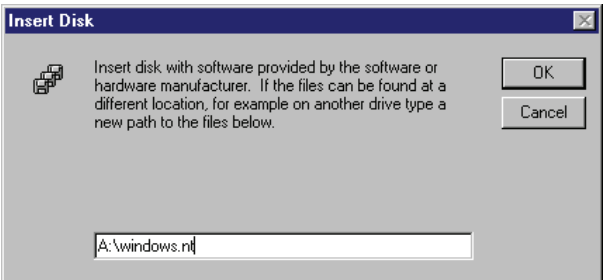

For the location, enter **A:\windows.nt**. Click **OK** to continue.

5. Windows will install the drivers.

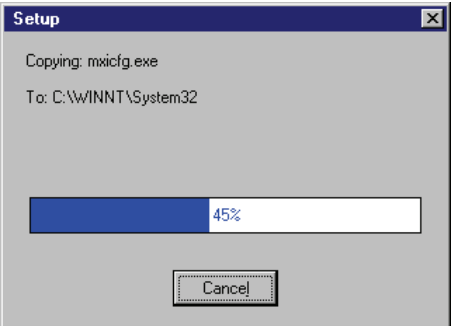

6. After the files have been installed, a configuration panel will open. Click **Add** to continue.

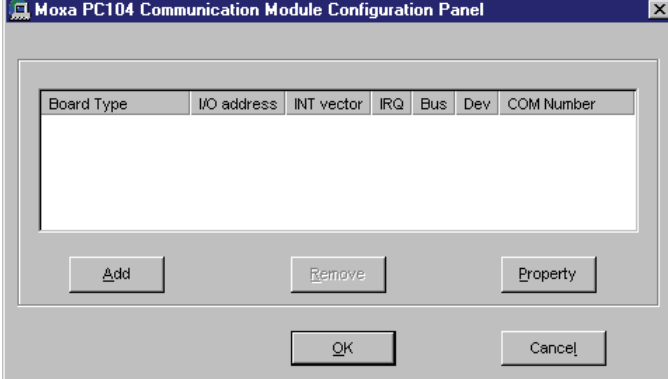

7. Under **Board Type**, select your CA Series model. The window will show the COM port numbers that will be assigned to the CA Series serial ports, as well as other settings. Click **OK** to continue.

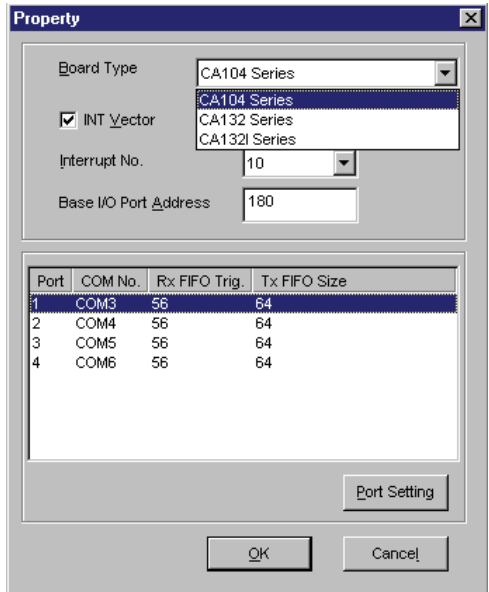

8. The CA Series module will appear as a network adapter. Click **OK** to complete installation of the module.

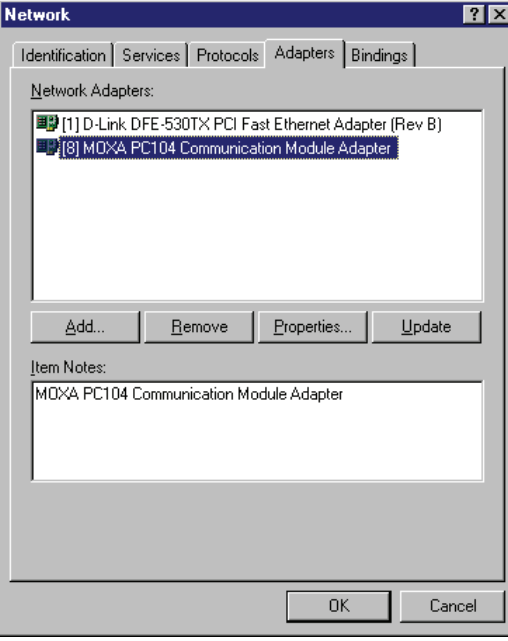

# Uninstalling the Module

1. Right-click **Network Neighborhood** and select **Properties** in the context menu.

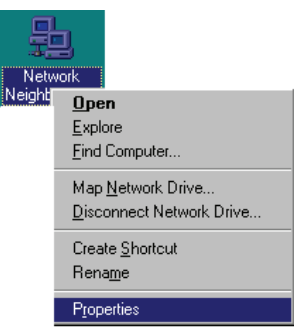

2. In the **Adapters** tab, select your CA Series module and click **Remove**.

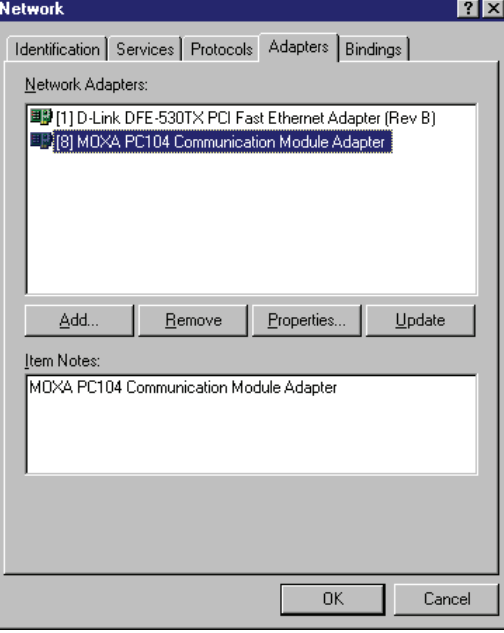

3. A confirmation dialog will appear. Click **OK** to uninstall the device.

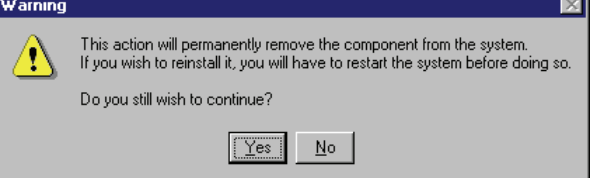

# **Windows 95, 98, ME**

The Windows 95/98/ME drivers conform to the Win32 COMM API standard and support the CA-104 V2, CA-104-T V2, CA-132 V2, CA-132-T V2, CA-132I V2, and CA-132I-T V2. The CA-108, CA-114, and CA-134I models are not supported under Windows 95, 98, or ME.

In the following instructions, the CA-104 is used as an example.

## Installing the Driver

1. Insert the CA Series installation disk and run **Setup95.exe** through **Start menu**  $\rightarrow$  **Run**.

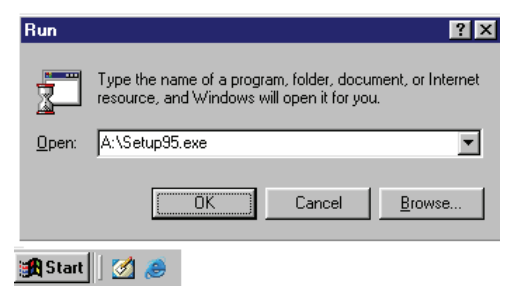

2. Click **Next** to proceed through the welcome screens. Moxa PC104 Communication Module Drivers Installation

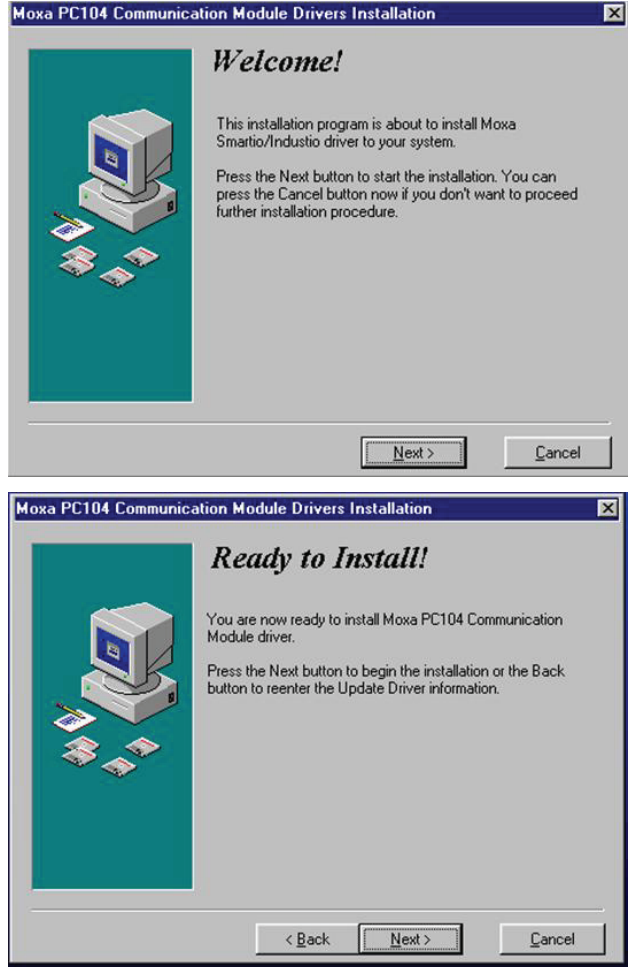

3. Windows will install the drivers. When the installation is complete, click **Finish**.

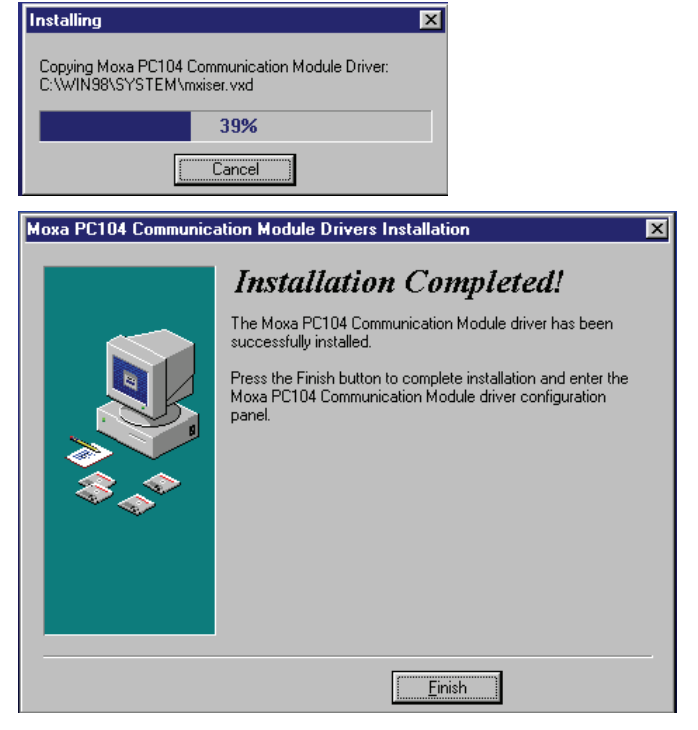

4. After the files have been installed, a configuration panel will open. Click **Add** to continue. Moxa PC104 Communication Module Configuration Panel

⊠

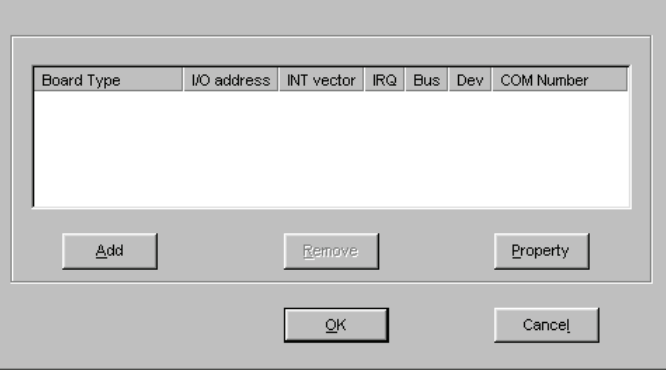

5. Under **Board Type**, select your CA Series model. The window will show the COM port numbers that will be assigned to the CA Series serial ports, as well as other settings. Click **OK** to continue.

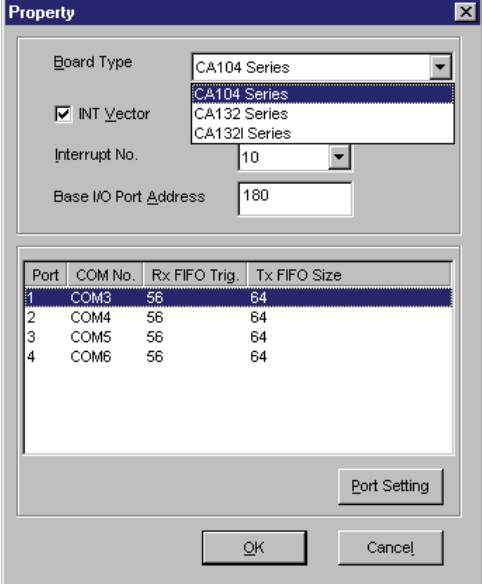

6. The CA Series module will now appear in the configuration panel. Click **OK** to complete installation of the module.

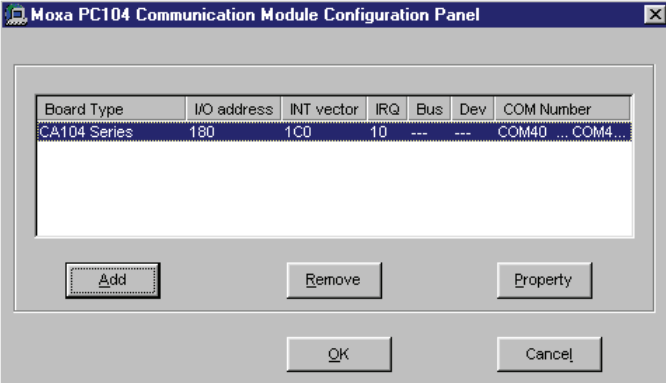

You can open the configuration panel again through **Start**  $\rightarrow$  **Programs**  $\rightarrow$  **Moxa Utilities**  $\rightarrow$ **MOXA PC104 Communication Module Configuration Panel**.

## Uninstalling the Module

1. Open the configuration panel through **Start**  $\rightarrow$  **Programs**  $\rightarrow$  **Moxa Utilities**  $\rightarrow$  **MOXA PC104 Communication Module Configuration Panel**. Select your CA Series module and click **Remove**.

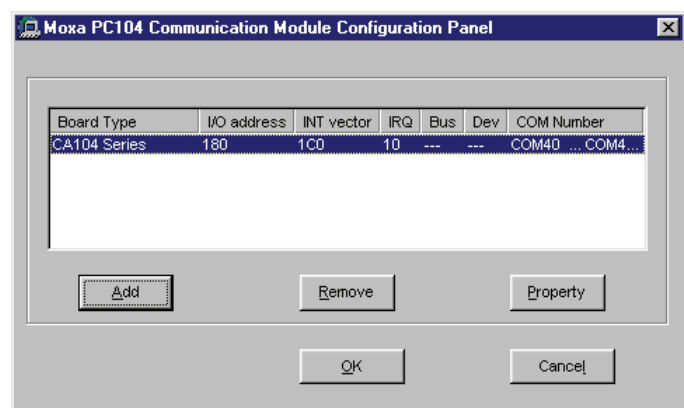

2. A confirmation dialog will appear. Click **Yes** to uninstall the device.

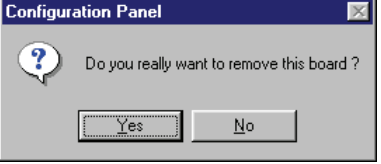

3. To remove the driver from the system, open **Add/Remove Programs** in the **Control Panel**.

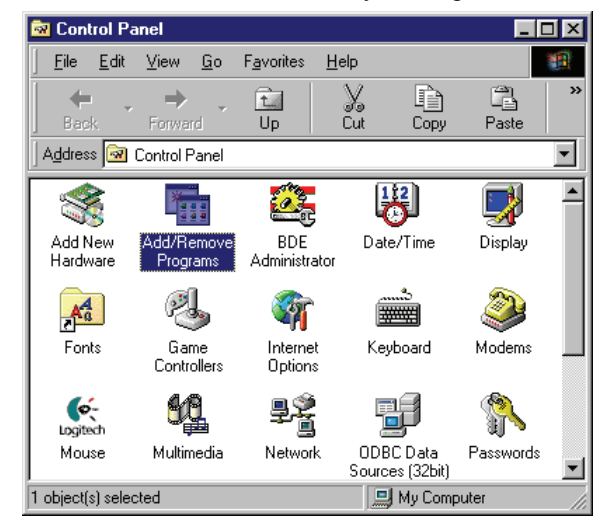

4. In the **Install/Uninstall** tab, select **MOXA PC104 Communication Module Driver** and click **Add/Remove**. J.

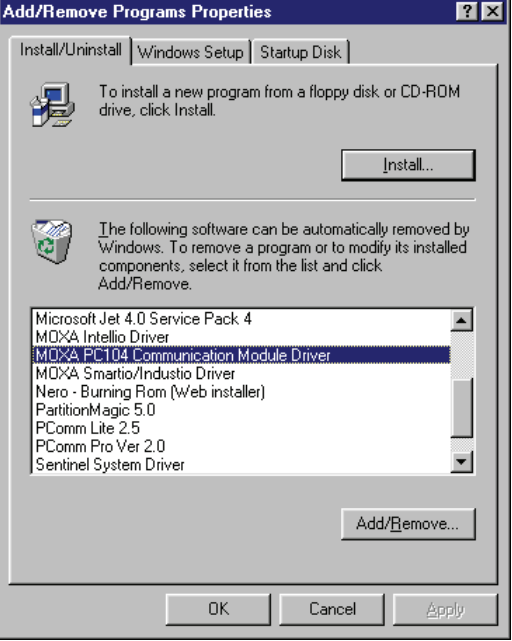

5. A confirmation dialog will appear. Click **Yes** to remove the driver.

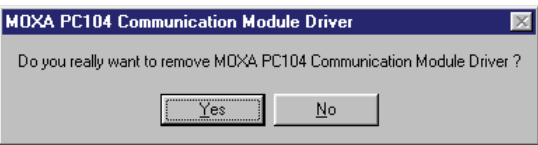

6. After the driver is removed, click **OK** to close the window.

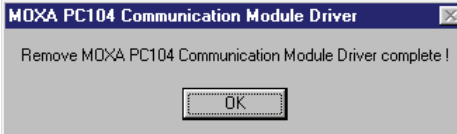

# **Linux**

1. Execute the following commands from the Linux prompt:

#mount /dev/cdrom /mnt/cdrom #cd / #mkdir moxa #cd moxa #cp /mnt/cdrom/<driver directory>/mxpcdrv.tgz . #tar xvfz mxpcdrv.tgz

- 2. #cd mxpcdrv # make clean; make install
- 3. #cd /moxa/mxpcdrv/driver #./mpmknod
- 4. Install the module driver using the hardware settings that you selected. For example, for an I/O address of 0x180, an INT vector of 0x1C0, and an IRQ of 10, execute the following command: #modprobe mxpcdrv ioaddr=0x180 iovect=0x1C0 irq=10
- 5. You can use the Moxa diagnostic utility to verify the driver's status: #cd /moxa/mxpcdrv/utility/diag #./msdiag
- 6. You can use the Moxa terminal utility to test the TTY ports: #cd /moxa/mxpcdrv/utility/term #./msterm

# **DOS**

MOXA DOS API-232 is a software package that can help you develop or debug serial communications programs. This section will explain how to install the package, set up the driver, and load or unload the driver. For additional information about the API-232 library and utilities, please refer to Chapter 4.

The DOS drivers support the CA-104 V2, CA-104-T V2, CA-132 V2, CA-132-T V2, CA-132I V2, and CA-132I-T V2. The CA-108, CA-114, and CA-134I models are not supported under DOS.

In the following instructions, the CA-104 is used as an example.

#### Installing the Driver

Run the installation program, **DOSINST.EXE**, in the DOS folder. Specify the target directory for the API-232 files (e.g., **C:\MOXA**). Press **F2** to start the installation.

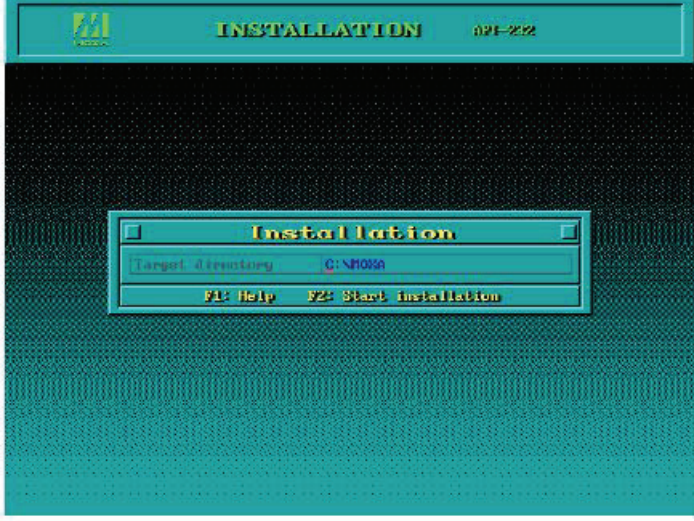

After installation is complete, you will be prompted to set up the board and driver initial values. We strongly recommended that you do so.

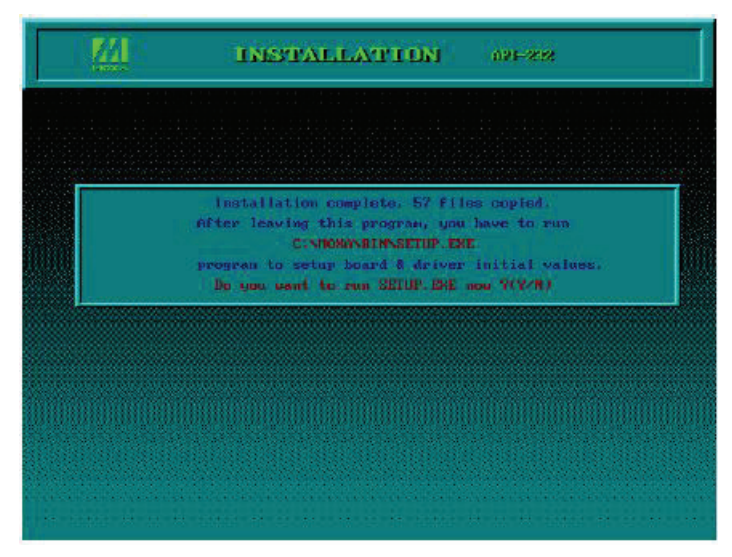

## Driver Setup

The following instructions are not intended to illustrate every function of the setup program. For more detailed information, please refer to the help files by pressing F1 in the setup program.

- 1. Run the setup program, **BIN\SETUP.EXE**.
- 2. Select your CA Series model and press **Enter**.

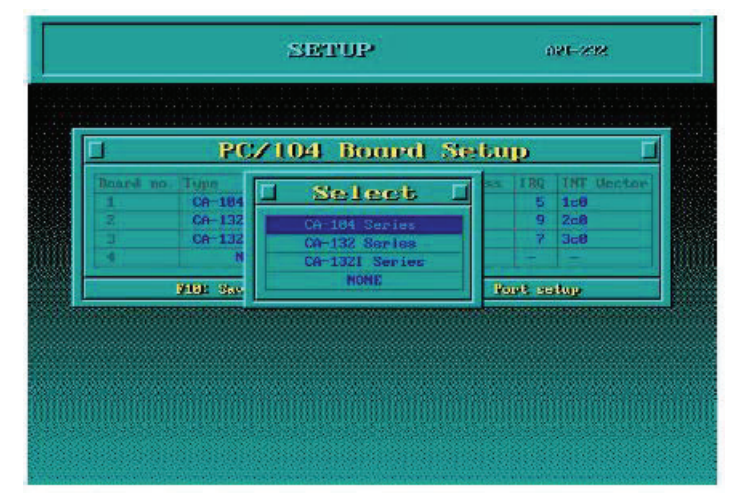

3. You must set the Port No., I/O Address, IRQ and INT Vector properly. These settings must match your module's hardware configuration.

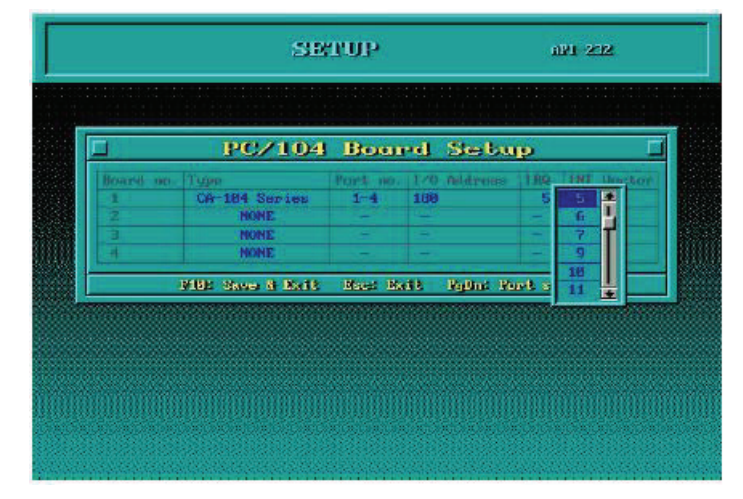

- 4. Press **PgDn** to view advanced port setup options. Your module's configuration will be displayed along with other settings such as port number, buffer size, etc.
- 5. Verify the settings and make any necessary changes.

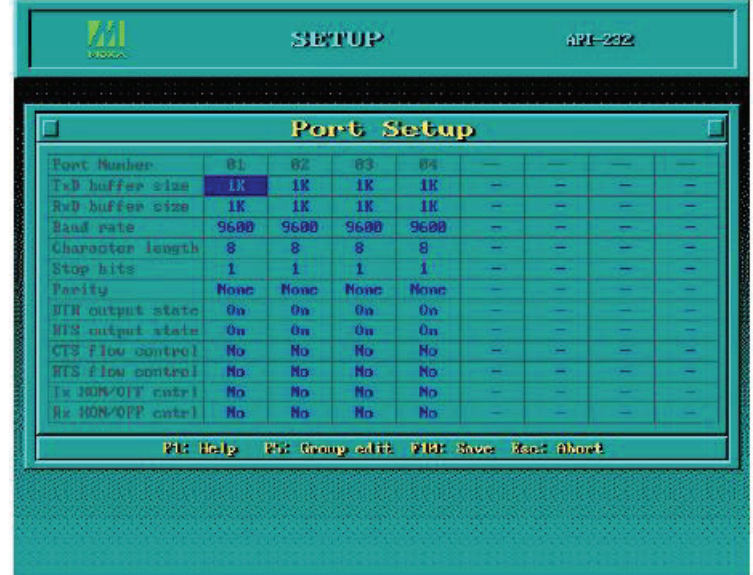

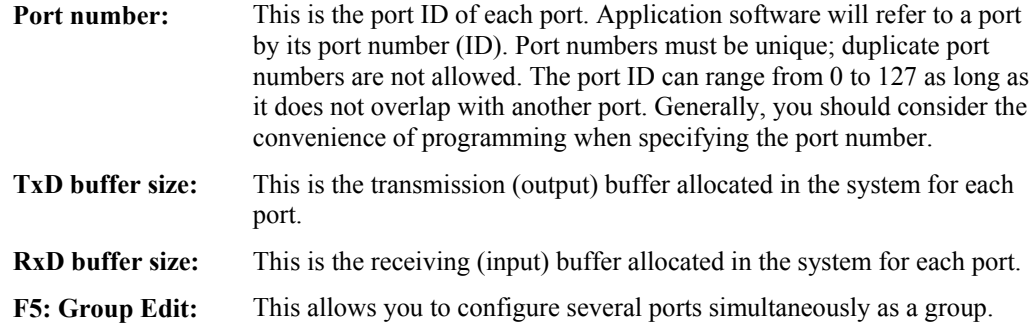

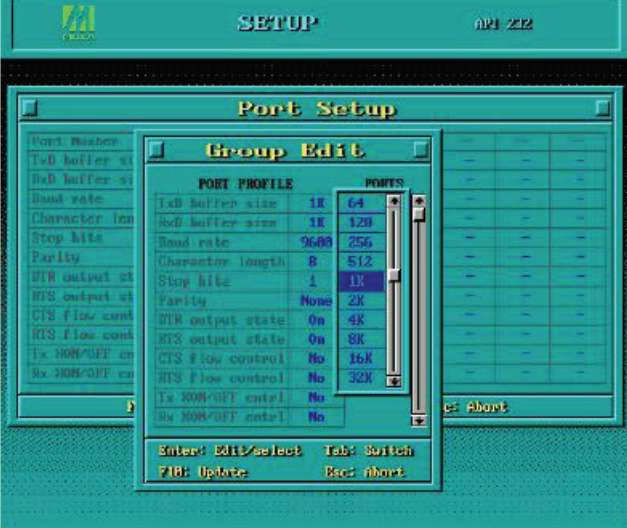

6. Press **F10** to save the latest configuration and exit the setup program.

### Loading the Driver

After setting up the driver, you must load the driver in order to gain access to the serial ports on the module. Run **BIN\DPC-DRV.EXE** at the DOS prompt. The driver will detect your CA Series module automatically. You should see messages indicating successful detection of your module, such as the following:

```
PC/104 Communication Module DOS driver Version 1.0 
Setup driver … 
CA-104 series OK! 
Device driver setup O.K.
```
At this point, you can execute applications that support API-232 functions, or start developing applications using the API-232 library.

## Unloading the Driver

To unload or release the CA Series driver from memory, enter **DPC-DRV/Q** at the DOS prompt.
4

## **Serial Programming Tools**

MOXA provides Windows serial programming libraries and troubleshooting utilities that are easy to use and powerful. You can use these tools to reduce software development time.

The serial communication library is useful for developing applications for data communications, remote access, data acquisition, and industrial control. It provides a simpler solution compared to the more complex Windows Win32 COMM API.

PComm is a professional serial communication tool for Windows PCs. PComm includes the following features:

- Useful utilities for diagnostics, port monitoring, and terminal emulation
- Sample programs
- $\bullet$  Comprehensive help files

The following topics are covered in this chapter:

#### **Serial Programming Library**

- **PComm Utilities** 
	- $\triangleright$  Installation
	- ¾ PComm Diagnostic
	- $\triangleright$  PComm Monitor
	- $\triangleright$  PComm Terminal Emulator

#### **Serial Programming Library**

The serial programming library assists you in developing serial communications programs for any COM port that complies with the Microsoft Win32 API. It facilitates the implementation of multi-process and multi-thread serial communication programs and can remarkably reduce development time.

The library provides a complete set of functions as well as various sample programs for Visual C++, Visual Basic, and Delphi. To view detailed descriptions of the available functions and sample programs, go to **Start**  $\rightarrow$  **Program**  $\rightarrow$  **PComm Lite** and select **PComm Lib Help**, **PComm Porting Notes**, or **PComm Programming Guide**. You may also refer to the sample programs in the PComm directory.

#### **PComm Utilities**

This sections provides brief descriptions of the PComm utilities. For more information about these utilities, please refer to the help files or to the API-232.txt file for DOS.

#### Installation

To install PComm, run **Setup.exe** from the installation diskette. Please note that the PComm diagnostic and monitor utilities are for MOXA boards only. These two utilities will not work with other serial boards.

#### PComm Diagnostic

PComm Diagnostic is designed for MOXA boards only. It provides internal and external testing of IRQ, TxD/RxD, UART, CTS/RTS, DTR/DSR, DTR/DCD, and other items. You can use PComm Diagnostic to check the operation of both software and hardware.

To run the Diagnostic program, go to **Start**  $\rightarrow$  **Program**  $\rightarrow$  **PComm Lite**  $\rightarrow$  **Diagnostic.** 

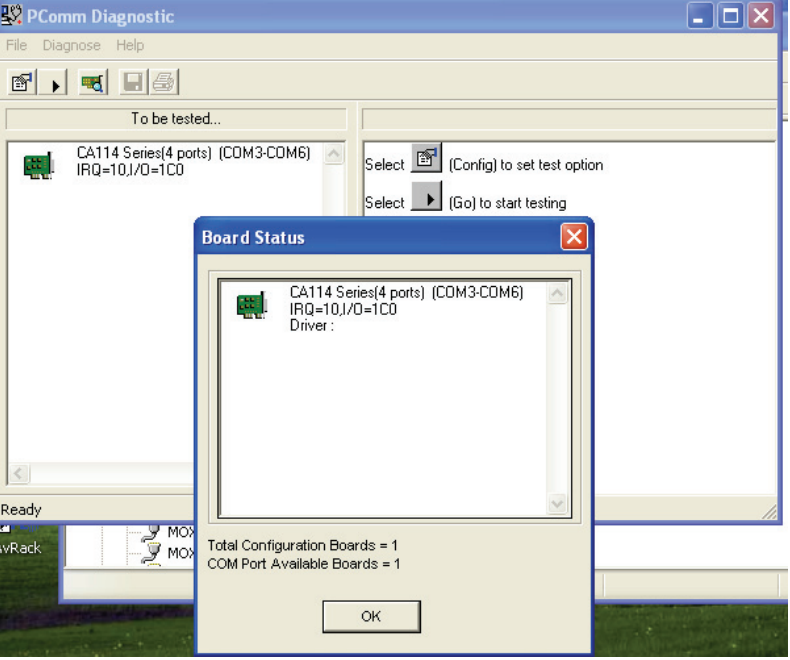

#### PComm Monitor

PComm Monitor is designed for MOXA board in Windows NT only. It allows you to monitor data transmission of selected MOXA COM ports. It monitors data transmission, throughput, and line status at regular intervals. Click on a specific port to view that port's communication parameters and status.

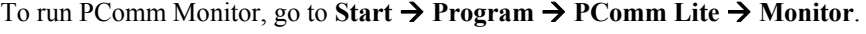

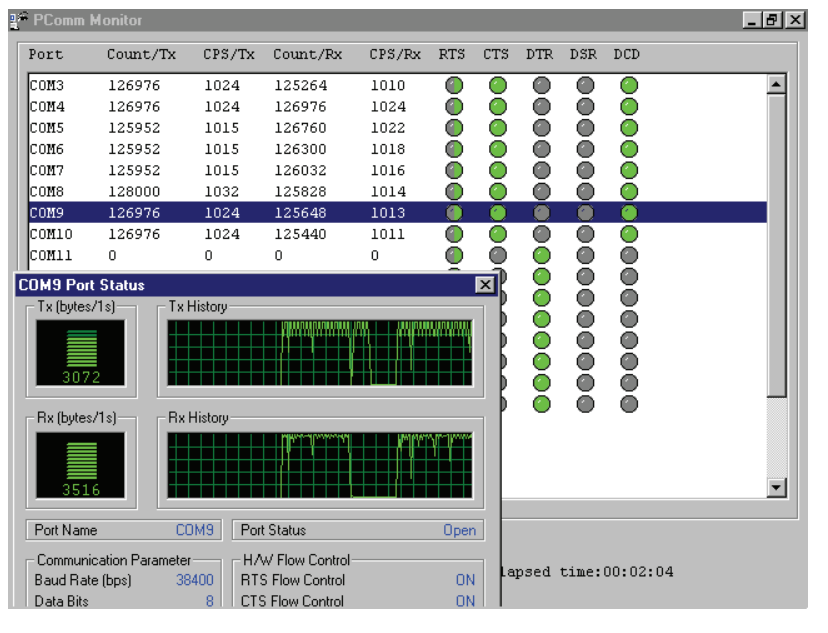

#### PComm Terminal Emulator

PComm Terminal Emulator can be used to connect to a serial port to verify that data transmission is functioning correctly. It supports multiple windows and both VT100 and ANSI terminal types. You can interactively transfer data, periodically send patterns, and transfer files using ASCII, XMODEM, YMODEM, ZMODEM, and KERMIT protocols.

To run PComm Terminal Emulator, go to Start → Program → PComm Lite → Terminal **Emulator**.

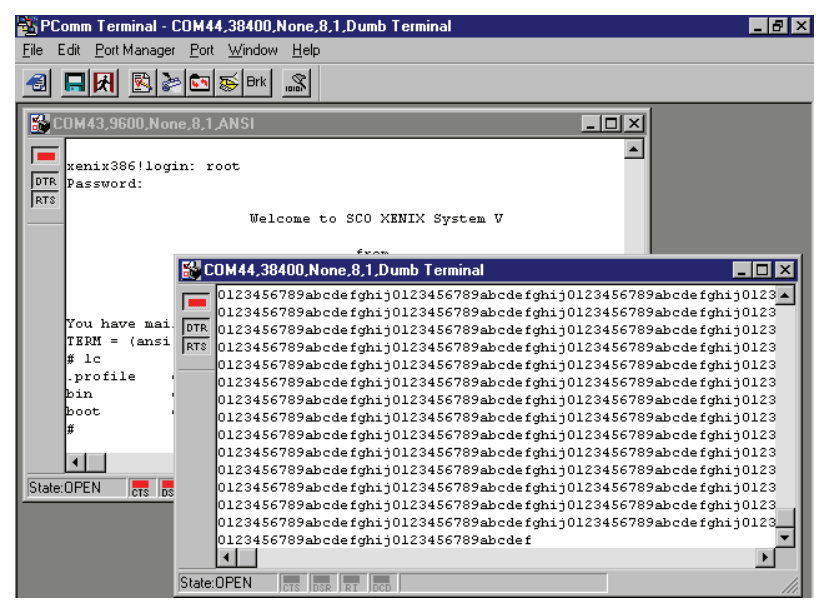

# 5 **Pin Assignments**

The box header connector(s) on the module is used to connect to serial devices. Optional cables are available that provide DB9 or DB25 connectors. The pin assignments of the box header connectors and available cables are provided below.

## **Box Header Pin Assignments**

#### RS-232

These pin assignments apply to the CA-108, CA-114, and CA-104 V2. Note that there are two 40-pin box header connectors on the CA-108, each of which connects to 4 serial ports.

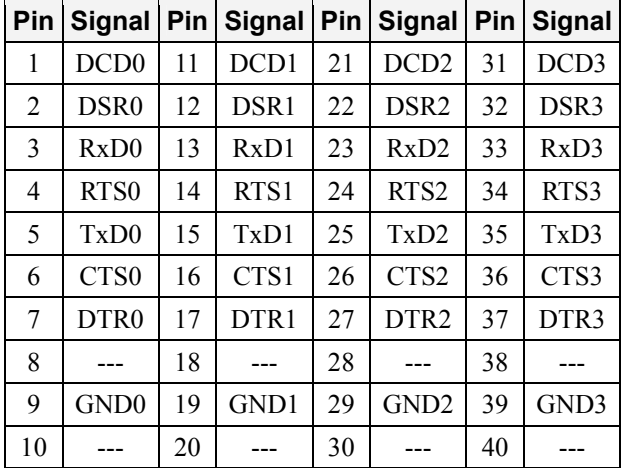

#### RS-422, 4-wire RS-485

These pin assignments apply to the CA-132 V2, CA-132I V2, CA-114, and CA-134I. Pins 21 to 40 apply to the CA-114 and CA-134I only.

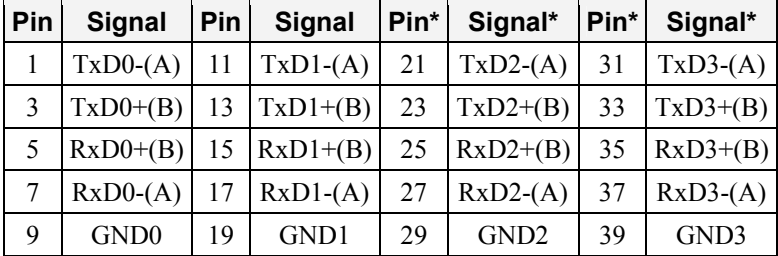

#### 2-wire RS-485

These pin assignments apply to the CA-132 V2, CA-132I V2, CA-114, and CA-134I. Pins 21 to 40 apply to the CA-114 and CA-134I only.

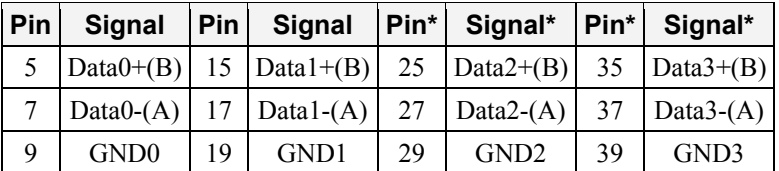

## **Serial Cable Pin Assignments**

#### DB9(M) Connectors

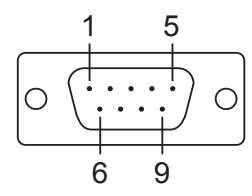

The CBL-F40M9x4-50 and CBL-F20M9x4-50 cables provide DB9(M) connectors for each serial port, with pin assignments as follows:

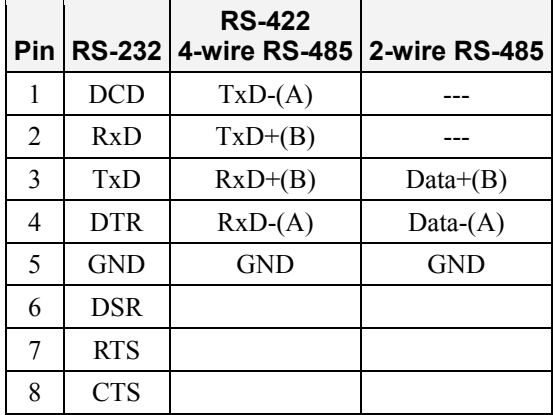

## DB25(M) Connectors

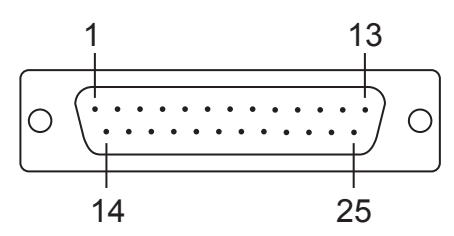

The CBL-F40M25x4-50 and CBL-F20M25x4-50 cables provide DB25(M) connectors for each serial port, with pin assignments as follows:

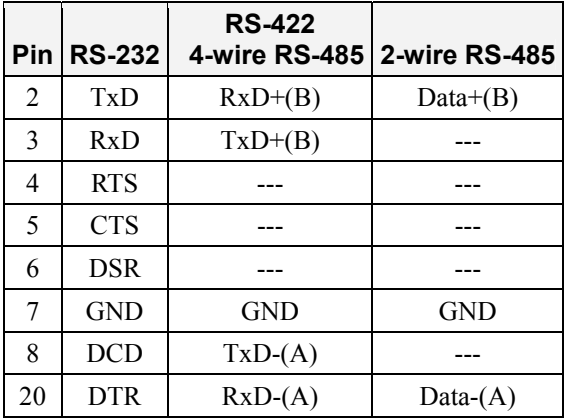

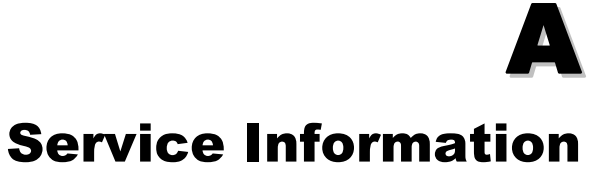

This appendix shows you how to contact Moxa for information about this and other products, and how to report problems.

In this appendix, we cover the following topics.

- **MOXA Internet Services**
- **Problem Report Form**
- **Product Return Procedure**

#### **MOXA Internet Services**

Customer satisfaction is our number one concern, and to ensure that customers receive the full benefit of our products, Moxa Internet Services has been set up to provide technical support, driver updates, product information, and user's manual updates.

#### **The following services are provided**

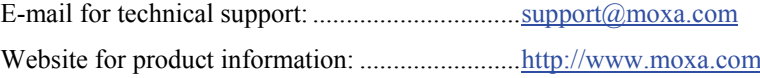

## **Problem Report Form**

*MOXA CA Series PC/104 Multiport Serial Module*

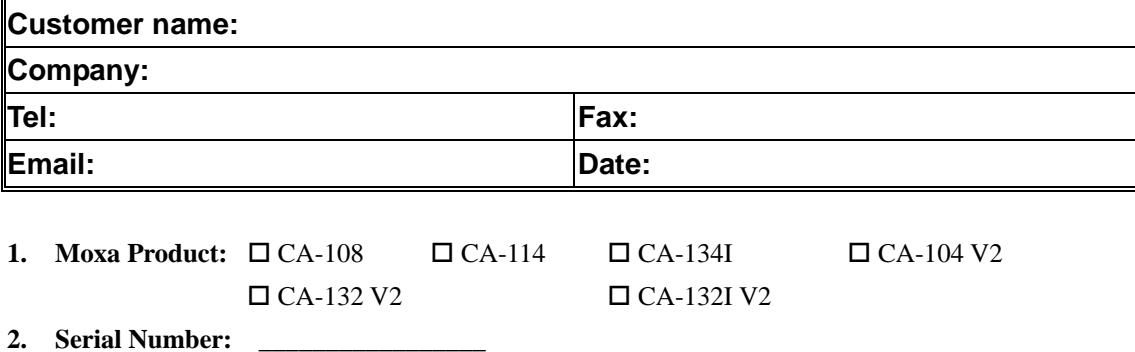

**Problem Description:** Please describe the symptoms of the problem as clearly as possible, including any error messages you see. A clearly written description of the problem will allow us to reproduce the symptoms, and expedite the repair of your product.

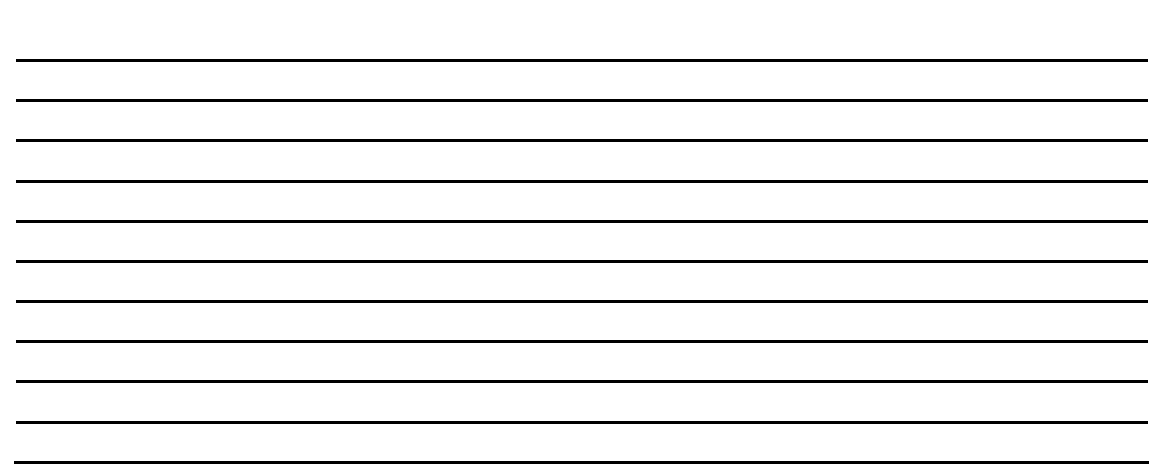

#### **Product Return Procedure**

For product repair, exchange, or refund, the customer must:

- $\triangleright$  Provide evidence of original purchase.
- ¾ Obtain a Product Return Agreement (PRA) from the sales representative or dealer.
- ¾ Fill out the Problem Report Form (PRF). Include as much detail as possible for a shorter product repair time.
- ¾ Carefully pack the product in an anti-static package, and send it, pre-paid, to the dealer. The PRA should be visible on the outside of the package, and include a description of the problem, along with the return address and telephone number of a technical contact.